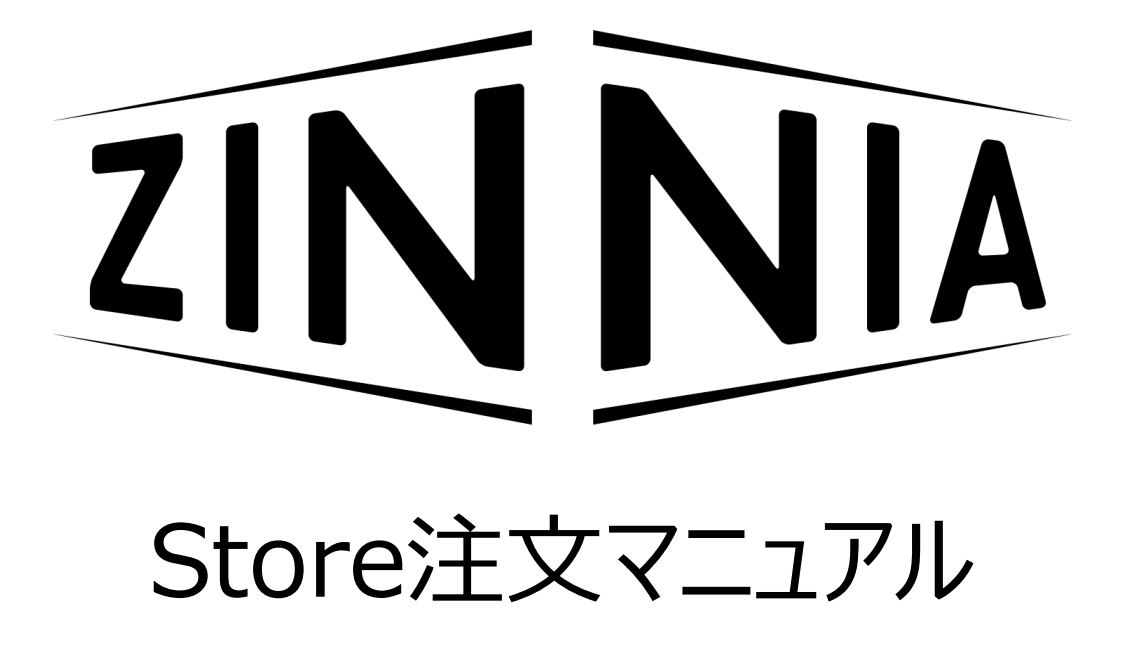

### ピー・シー・エー株式会社

攻 めるなら、 経 理 か

### 目 次

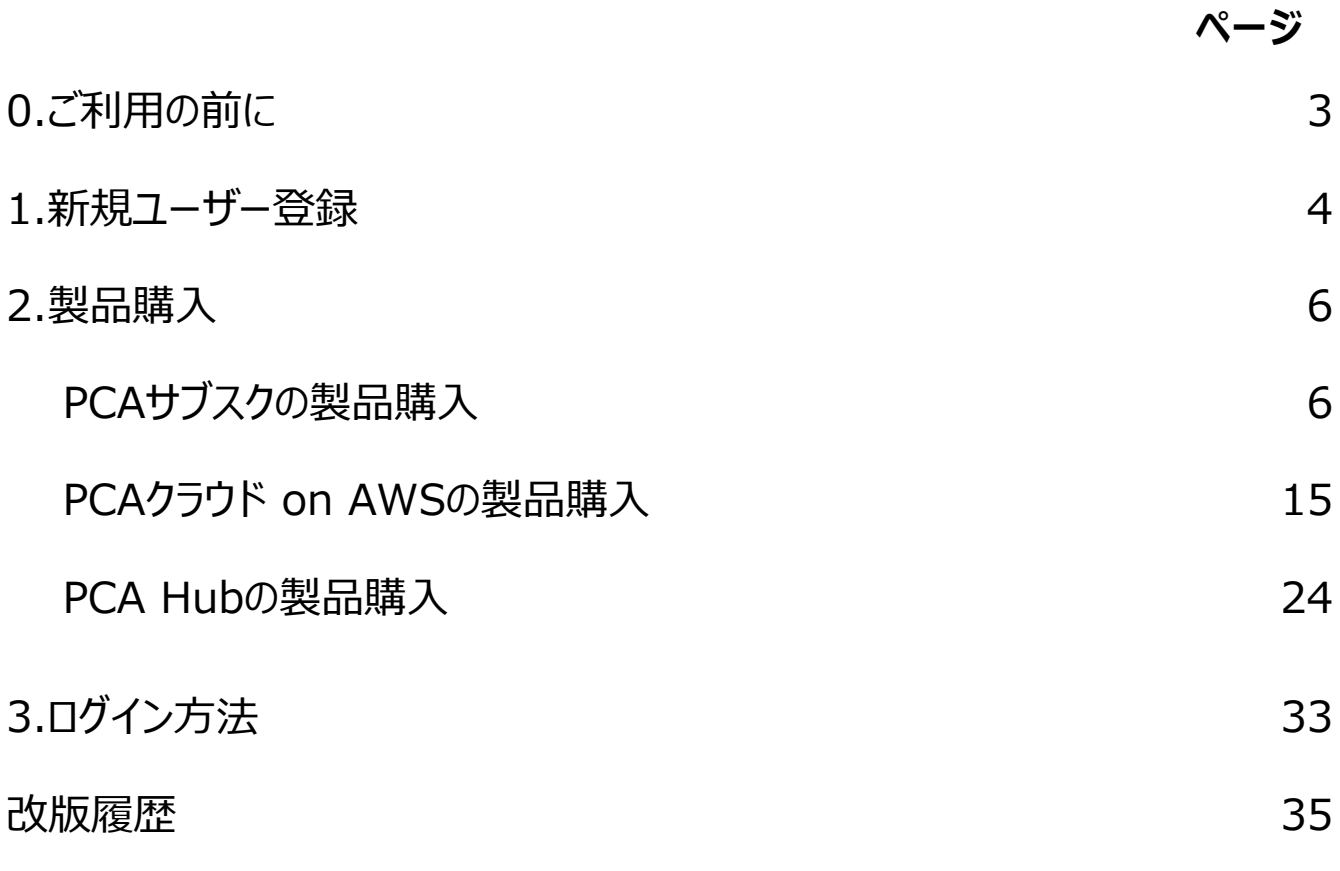

### サービスごとに注文方法の一部が異なります。

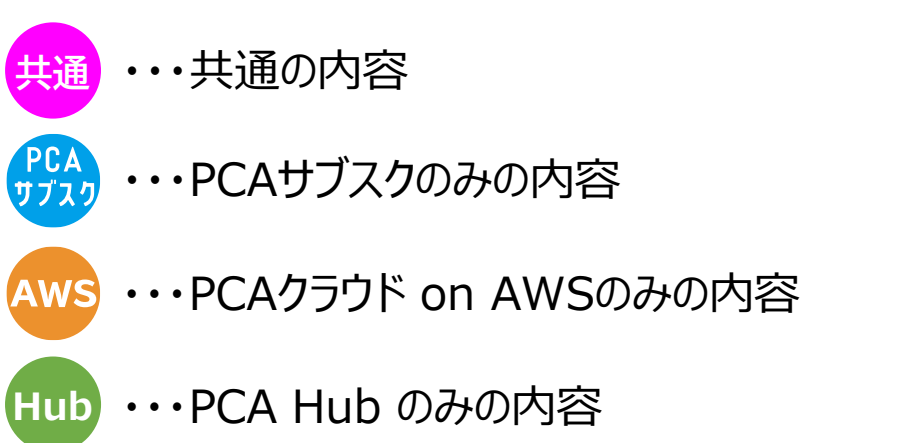

### 0.ご利用の前に

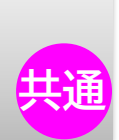

### ■このマニュアルについて

このマニュアルではPCAのサブスクリプションサービス管理システム「ZINNIA」のなかでも、 PCAのサブスクリプションサービスを初めてPCAに直接ご注文されるお客様が 利用する『Store』(<https://store.pcazinnia.biz/>)の操作方法について 説明しています。

すでにZINNIAのアカウントをお持ちのお客様や、販売パートナーのお客様向けのマニュ アルは別途ご用意いたしておりますので、そちらを御覧ください。

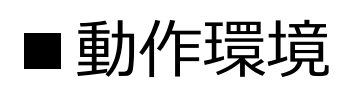

PCAのサブスクリプションサービスを注文するサイト「ZINNIA」は Google Chromeにて動作検証を行っています。

他のWebブラウザを利用して注文を行おうとした場合、 画面が崩れたり、金額が表示されなかったりといった不具合が確認されています。

ZINNIAをご利用の際はGoogle Chromeをご利用ください。

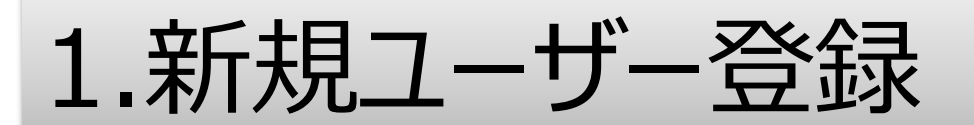

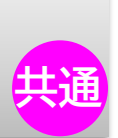

キャンセル 新規登録

「<https://store.pcazinnia.biz/>」を開き、画面右上部にある、「新規登録」ボタンを クリックし、新規登録を行います。

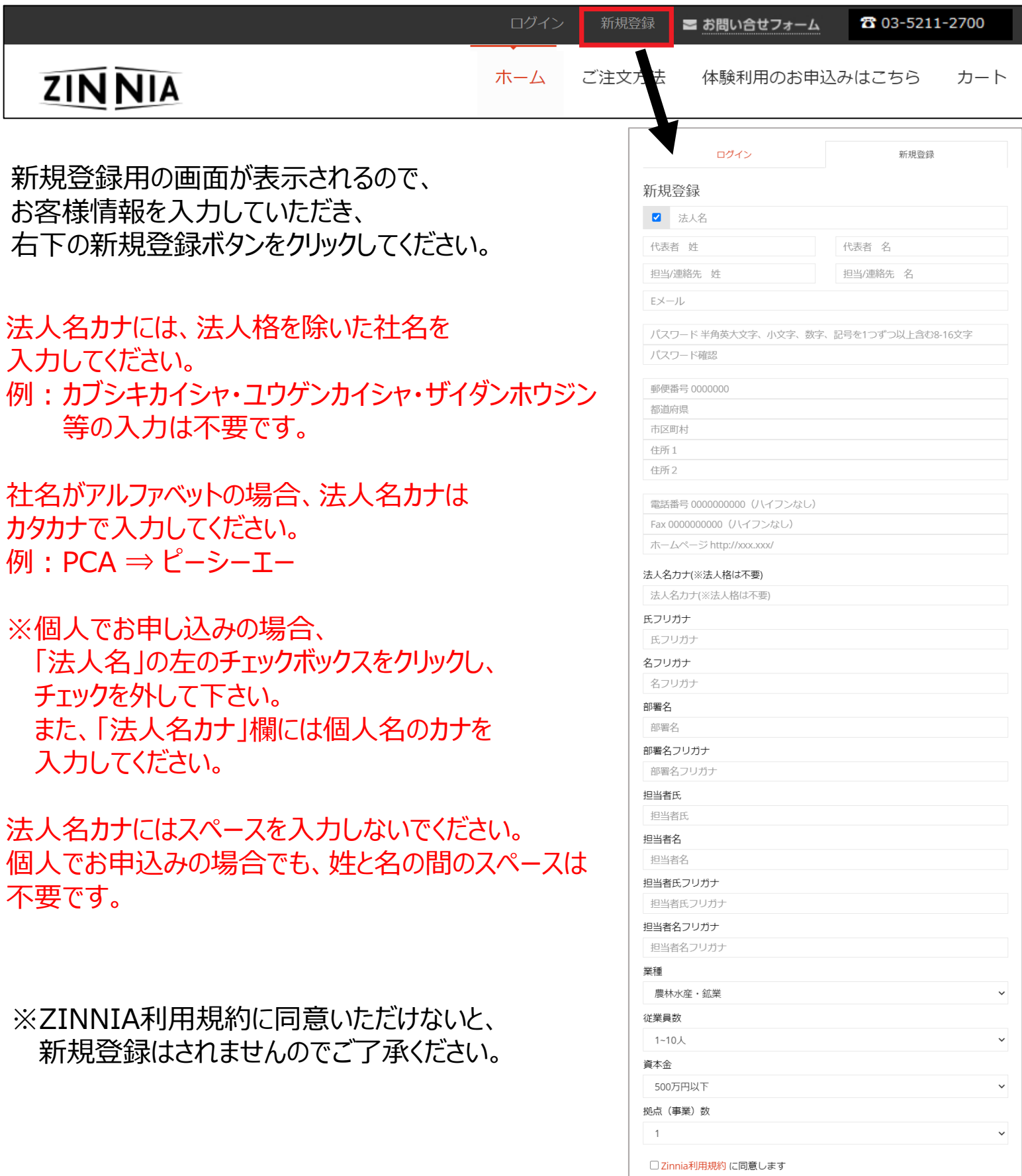

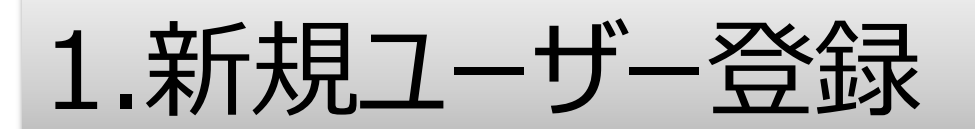

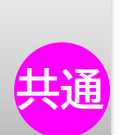

#### 登録が完了されると、

弊社より「[PCA]ZINNIA ユーザ登録完了のご案内」メールをお送りします。

■メール内容 (サンプル)

[PCA] ZINNIAユーザ登録完了のご案内 ピー・シー・エー株式会社 **R** To test@test.co.jp テスト 花子 様 PCAサブスク担当です。 ZINNIAのユーザ登録が完了したことをお知らせ致します。 ■登録情報 ログインID: test@test.co.jp パスワード: xxxxxxxxxx ■ログインURL https://ccp.pcazinnia.biz/ ご不明な点がございましたら、弊社までお問い合わせください。 □ このメールは送信専用です。返信できませんのでご注意ください。 □ 本メールにお心当たりがない場合は、誠に恐れ入りますが、 破棄していただけますようお願い申し上げます。 ピー・シー・エー株式会社 PCAサブスク担当 Tel: 03-5211-2700 URL : pca.jp

今後、追加のご注文や変更のご注文をしていただく場合には、 ログインID/パスワードが必要となりますので、メールは削除せずに保管しておいてください。

このまま新規の注文登録を行う場合はメールに記載されているURLではなく、 新規ユーザー登録を行ったStore ( <https://store.pcazinnia.biz/>) から そのまま注文を行ってください。

■Storeからの新規注文方法

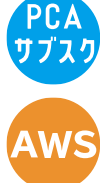

**Hub**

PCAサブスクをご注文の方は次のページより注文方法を記載しています。

PCAクラウド on AWS をご注文の方は P.15からご注文方法をご確認ください。

PCA Hub をご注文の方はP.24からご注文方法をご確認ください。

2.製品購入(PCAサブスク)

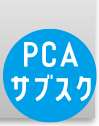

### 「<https://store.pcazinnia.biz/>」を開き、

先ほどの「新規登録」ボタンの部分がご担当者様の名前になっていることをご確認ください。 「新規登録」のままになっている場合は、「ログイン」してください

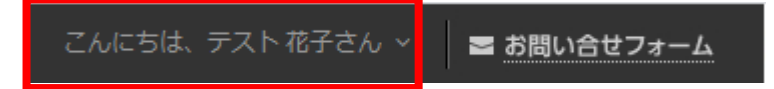

#### ホーム画面から、購入される製品を選択します。

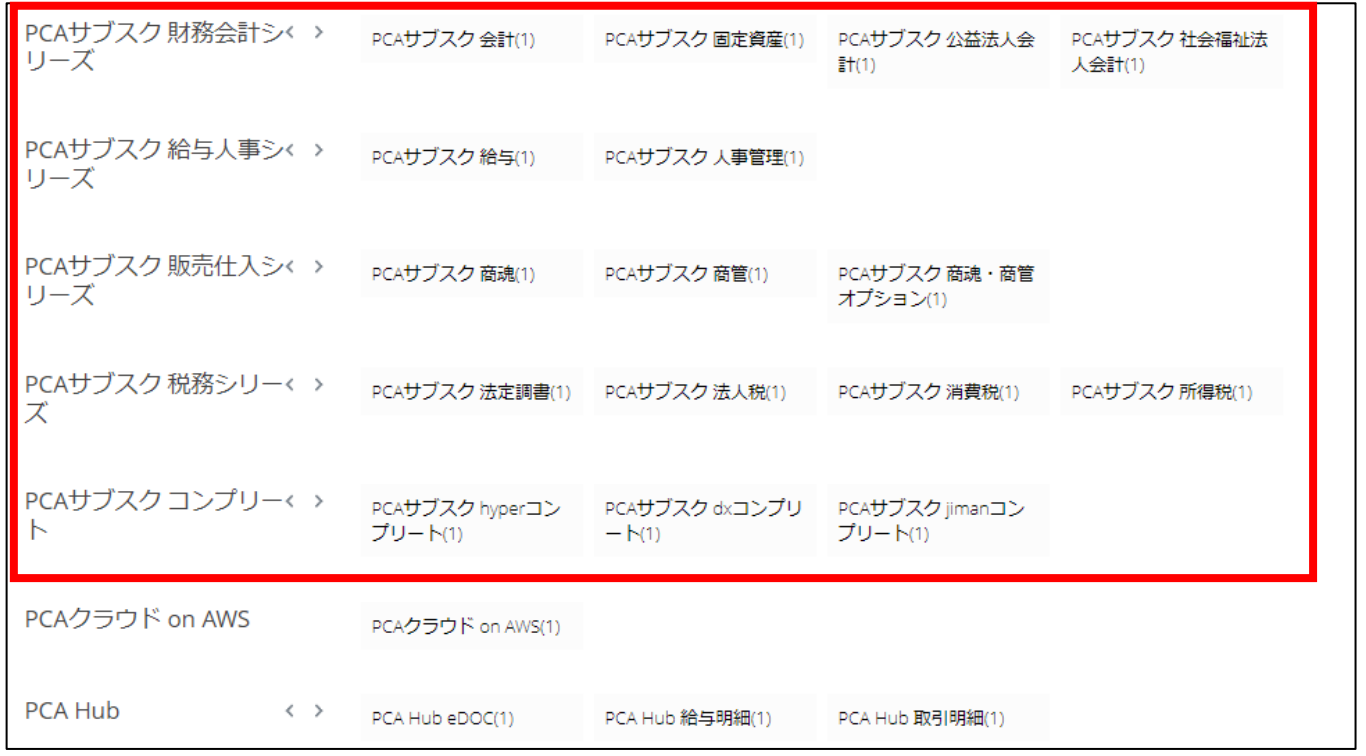

#### PCAサブスク建設業会計」「PCAサブスク個別原価会計をご注文される場合、 PCAサブスク財務会計シリーズの右側に表示されている「< >」をクリックして 該当の商品を表示させてください。

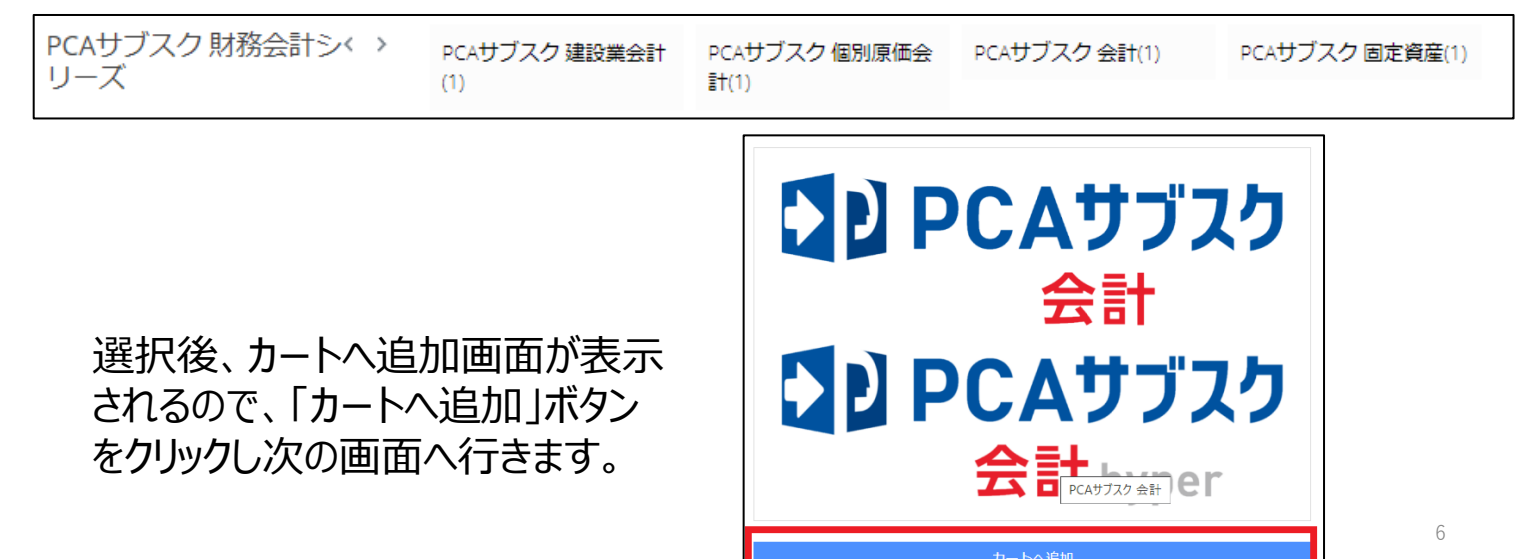

### 2.製品購入(PCAサブスク)

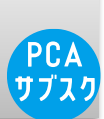

プラン選択では、製品の月額/年額を選択し「次へ」をクリックします。 利用開始日を指定したい方は、開通希望日を入力します。 開通希望日を指定せずに空欄で進んだ場合、最短納期での開通となります。

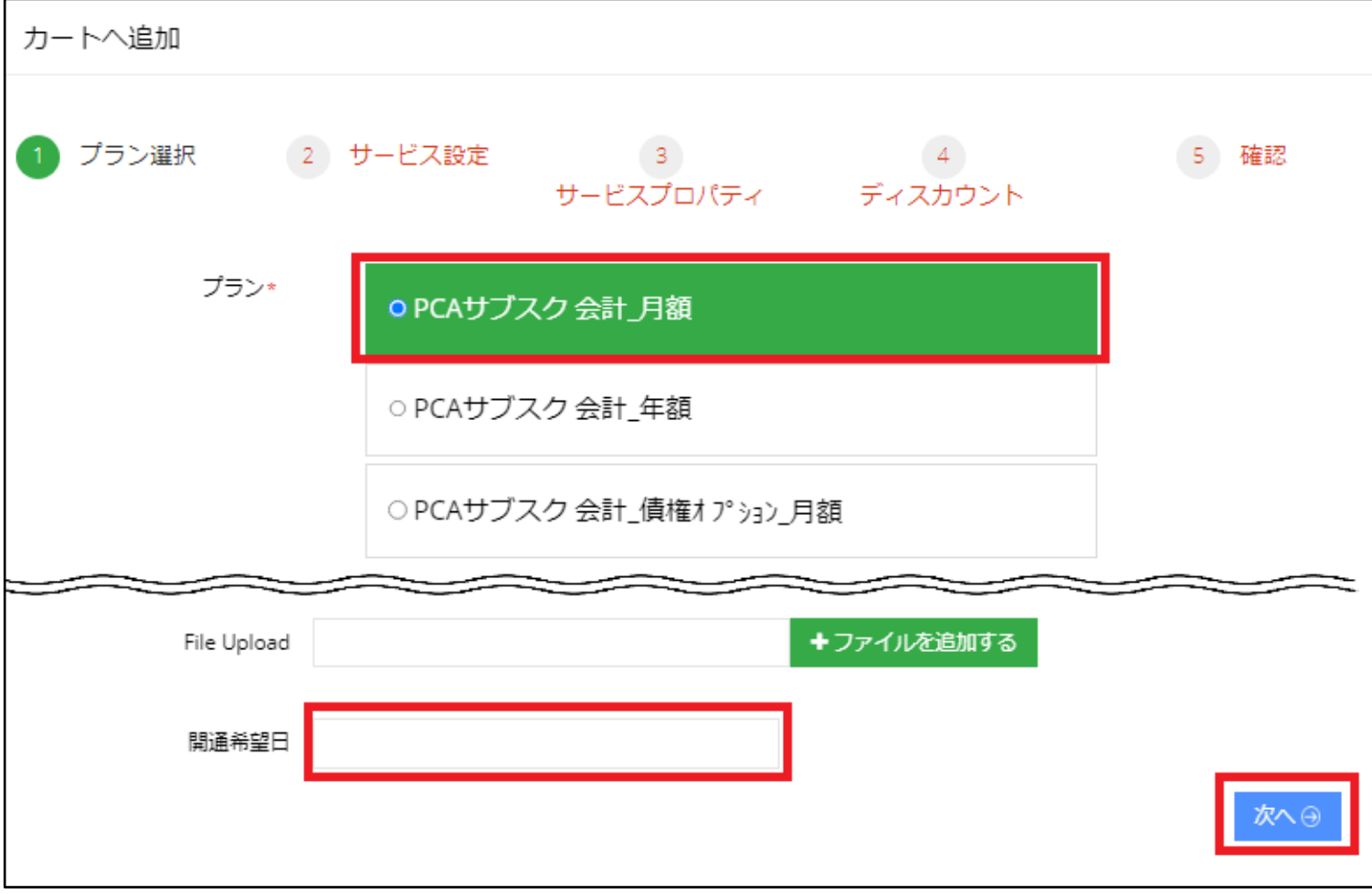

※PCAサブスクは「開通月は無料」でご利用いただけます。

開通希望日の翌月1日が契約開始日(課金開始日)になります。

- 例)開通希望日に12月1日を指定した場合、実際にPCAサブスクを 利用できるのは12月1日からですが、契約開始日は翌年1月1日 からとなります。
- ※開通希望日の指定がない場合、PCAサブスクは基本的に当日中に開通します。 ただし、18:00以降のご注文の場合は、翌日開通となります。

※会計プランファミリの「債権オプション」/「債務オプション」、 仕入在庫管理プランファミリの「ロット管理オプション」については、 単体ではご利用できません。 それぞれ、「債権オプション」/「債務オプション」は「PCA会計hyper」 「ロット管理オプション」は「PCA商管DXIが必要となります。

2.製品購入(PCAサブスク)

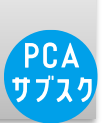

#### サービス設定で、購入する製品の同時に利用する人数(CAL数)を選択します。 左下の「次へ」をクリックします。

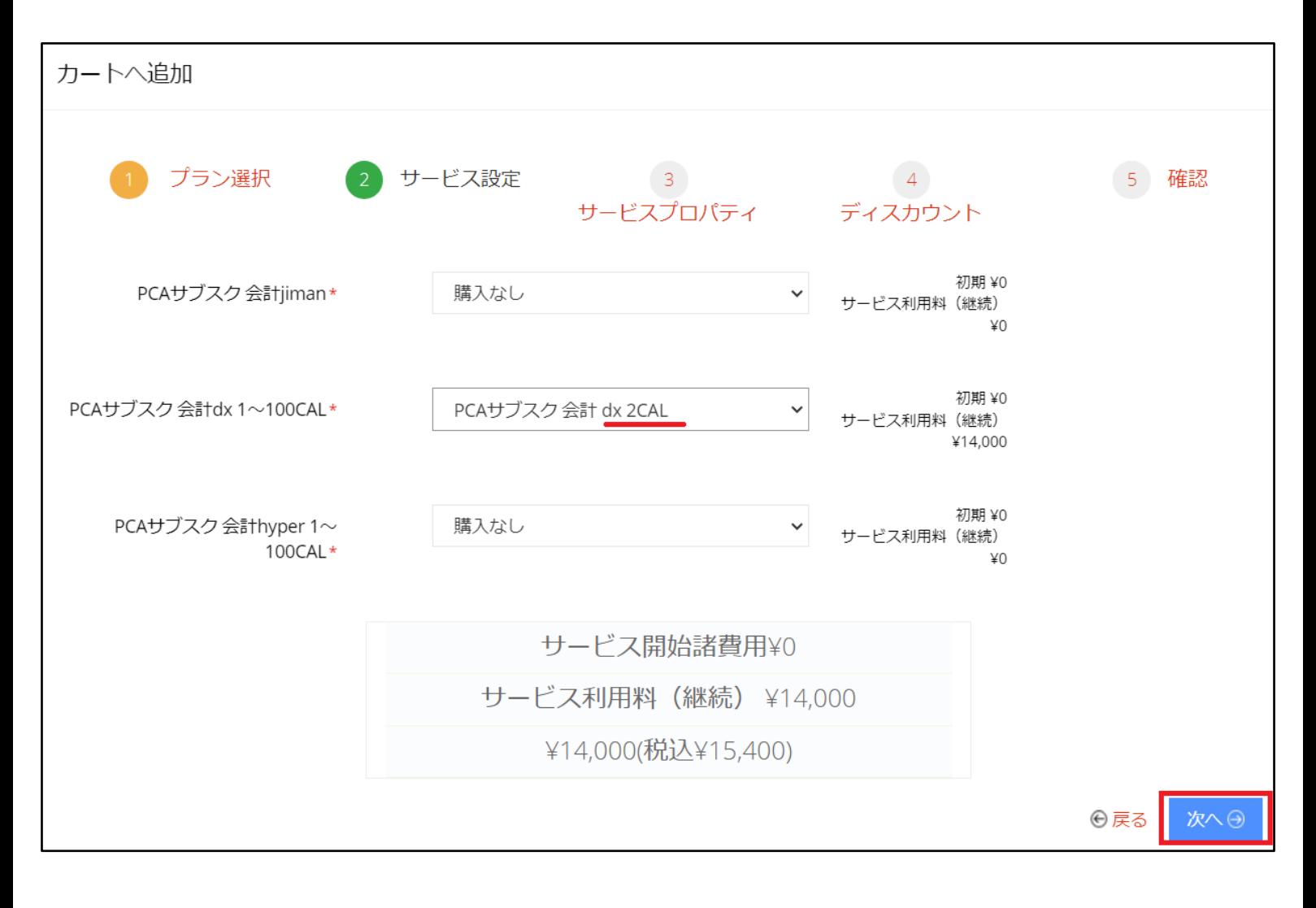

※全て「購入なし」の場合、ご注文を受け付けることはできません。 必要なソフトのライセンス数を必ず選択し、画面下部の 「サービス利用料」に 金額が表示されることを確認してから次へ進んでください。

※jimanシリーズは、複数人の同時利用はできません。

# 2.製品購入(PCAサブスク)

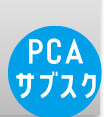

サービスプロパティでは、利用規約をご確認いただき、同意にチェックをしていただきます。 ※必ず利用規約をご確認いただき、『利用規約に同意しました』にチェックしてください ※利用規約にご同意いただけないと、注文は先に進めません。

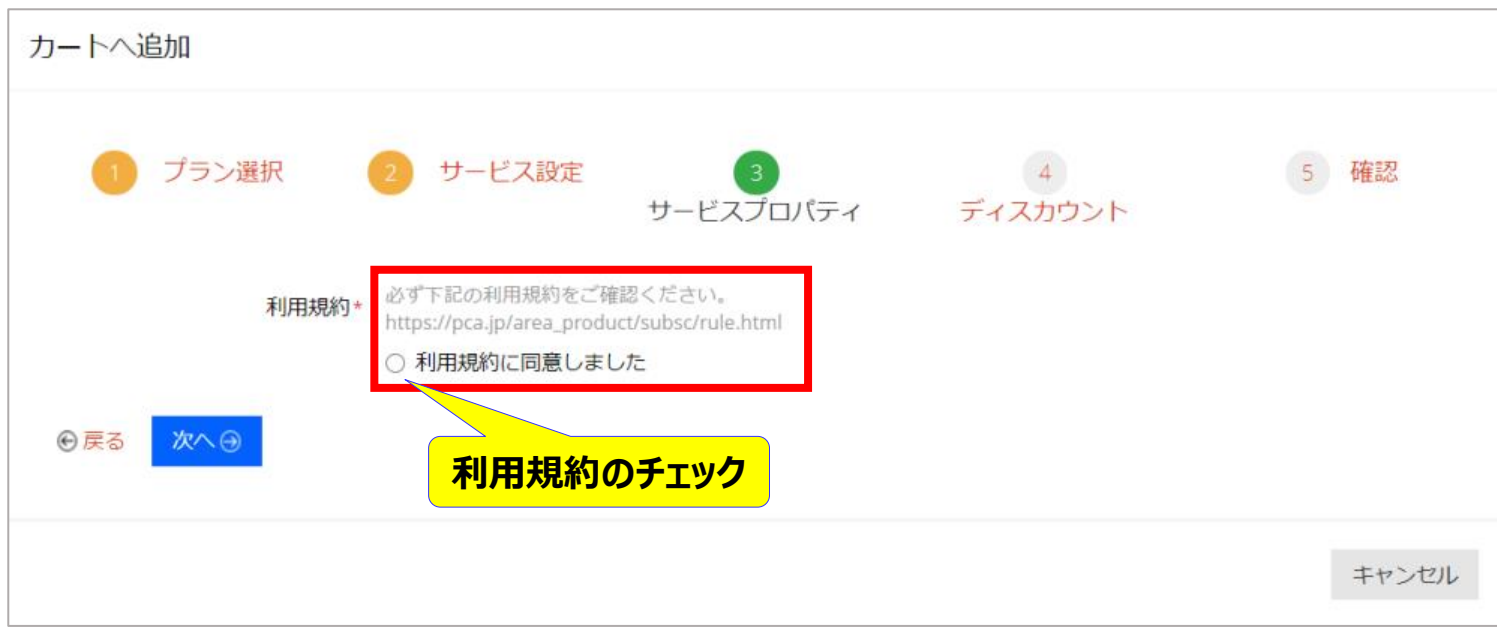

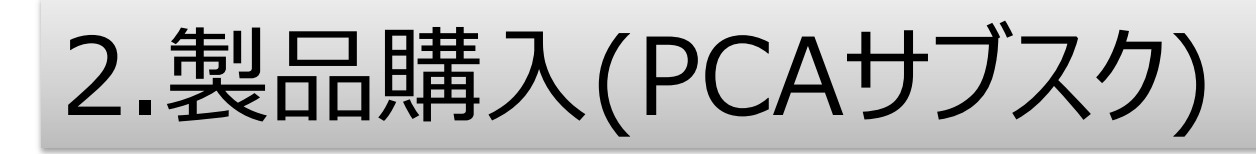

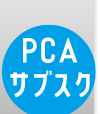

### ディスカウント画面が出ますが、そのまま右下「次へ」をクリックして、次へ進みます。

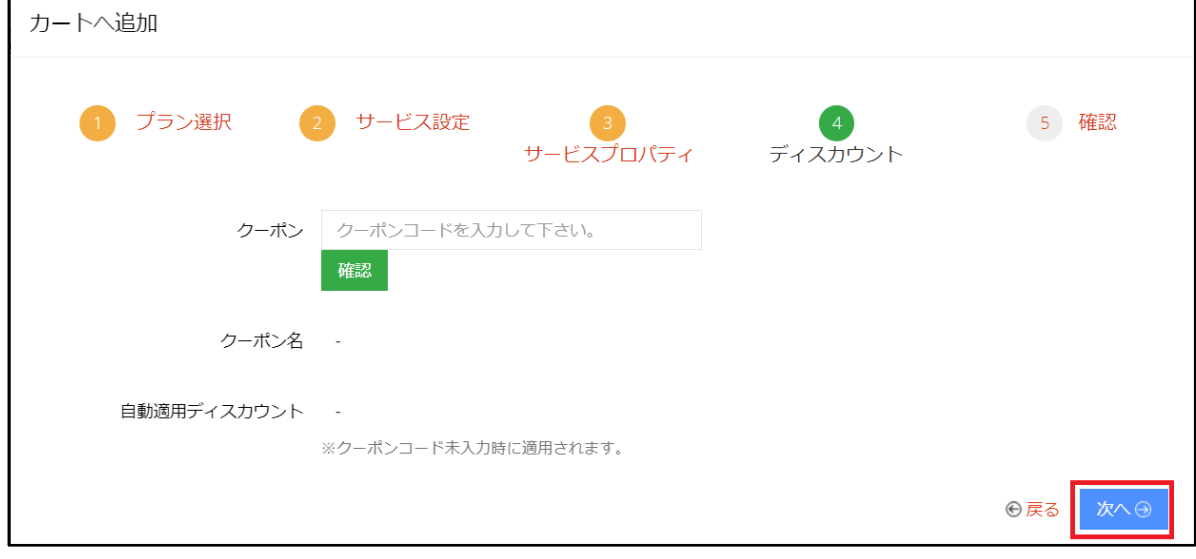

#### 確認でご注文いただく内容をご確認いただき、右下の「追加」をクリックします。

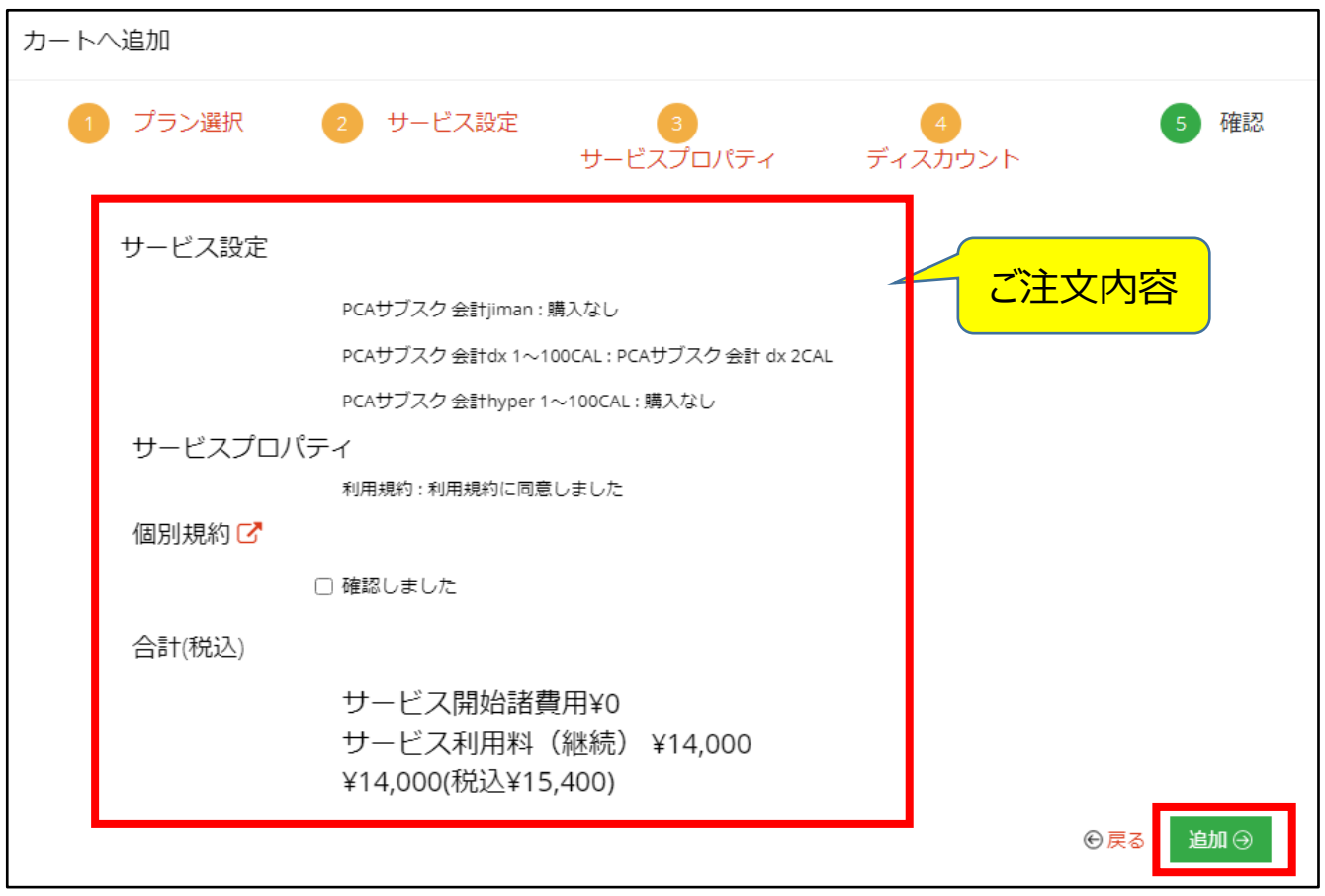

### 2.製品購入(PCAサブスク)

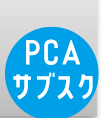

#### カート画面になり、作成した内容にロをして「注文」をクリックし注文します。

複数製品を同時にお申し込みの際は、画面右上の「ホーム」をクリックして ホームに戻っていただき、カートへの追加を繰り返し行ってください。

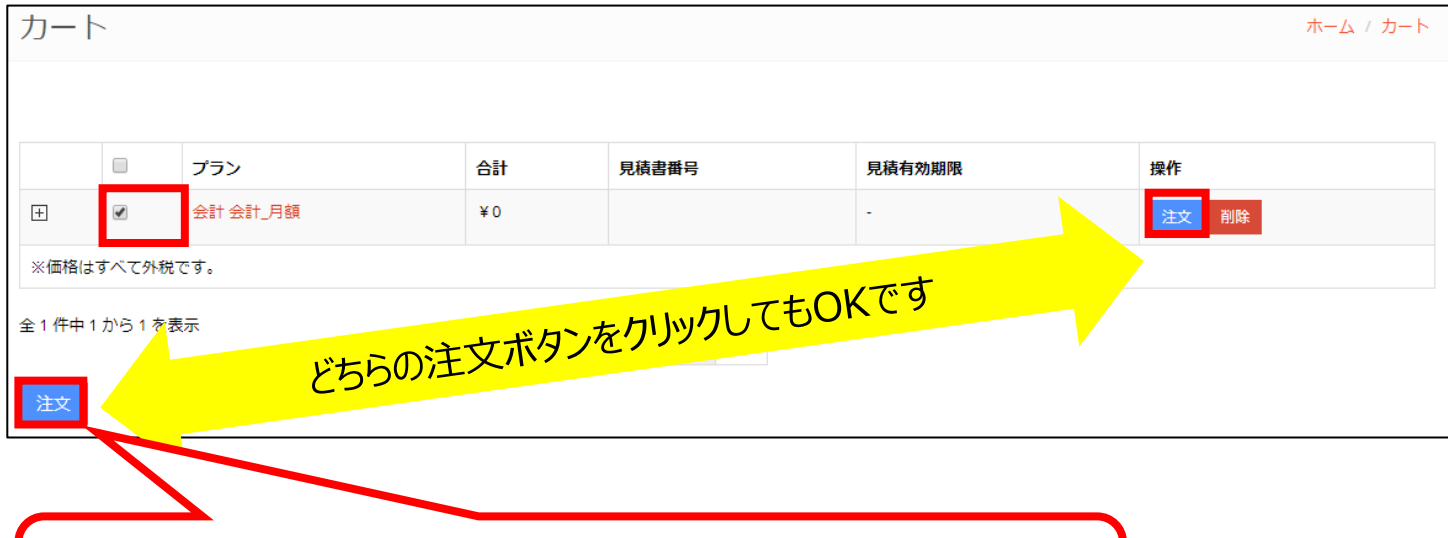

複数製品を一括で注文される場合には、 こちらのボタンをクリックいただくと、一度に注文することができます。

注文確認画面が出ますので、必要に応じて開通希望日を入力し、 「注文 ボタンをクリックします。

※開通希望日についての注意事項はP.7をご確認ください。

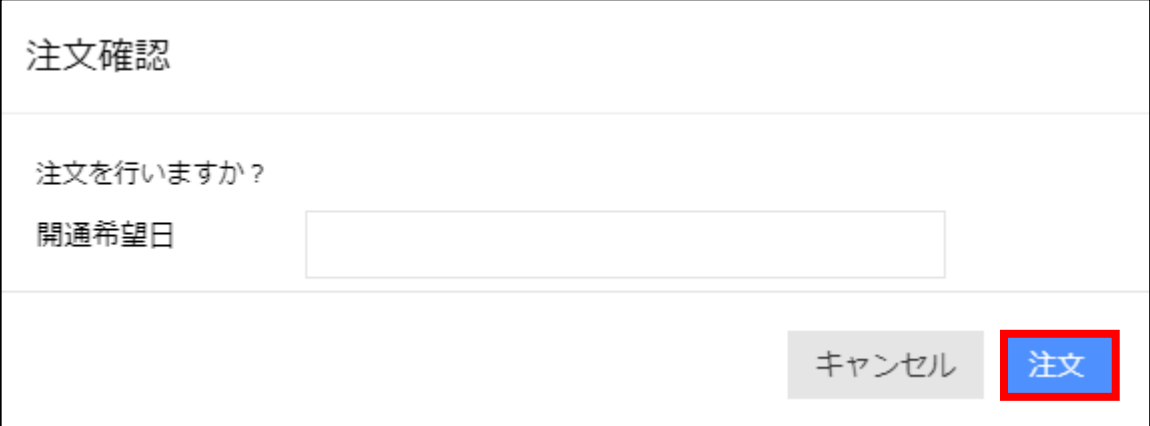

## 2.製品購入(PCAサブスク)

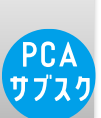

#### チェックアウトの画面で支払方法(カード決済または口座振替)を選択します。

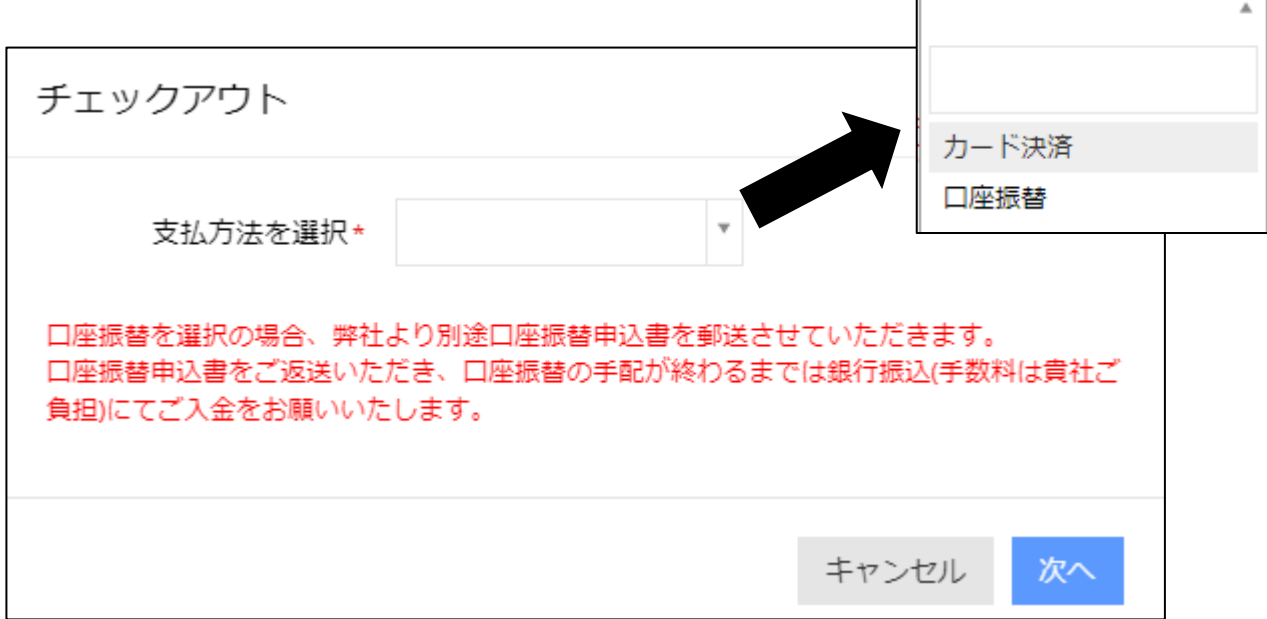

「カード決済」を選択した場合のみ、カード情報を入力する画面が表示されます。

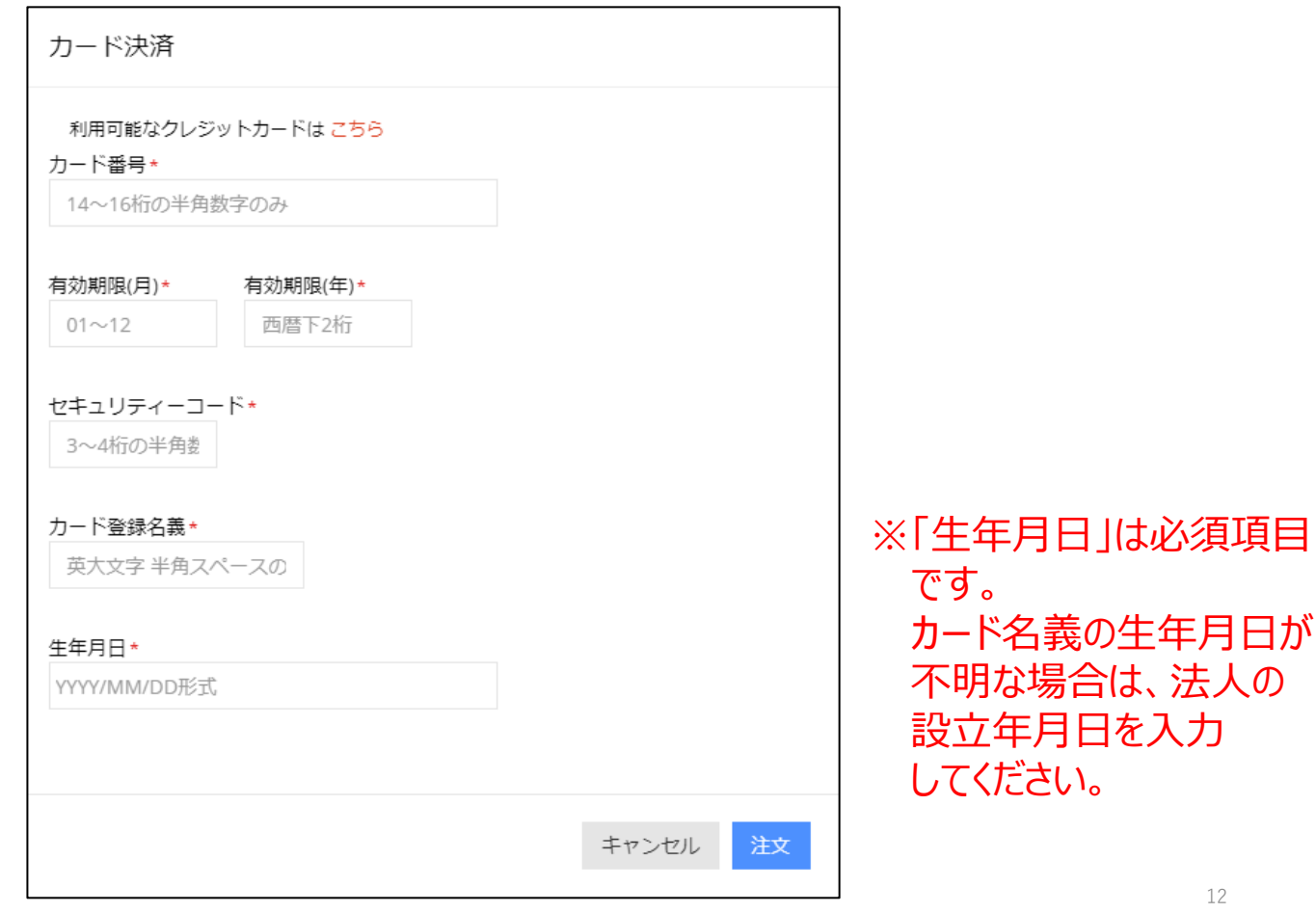

2.製品購入(PCAサブスク)

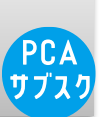

### 「注文が送信されました」と表示されたら注文は完了です。

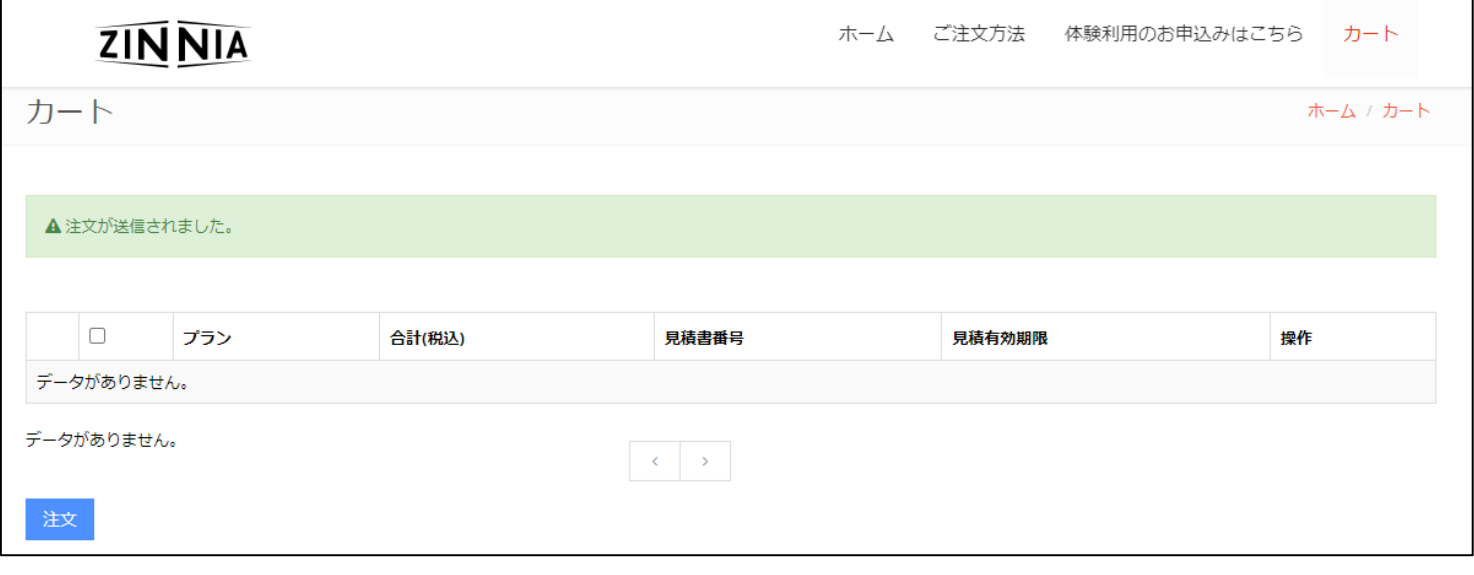

### 2.製品購入(PCAサブスク)

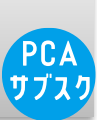

#### 弊社でご注文を受領いたしましたら、「お申込み受付のご案内」メールをお送りします。

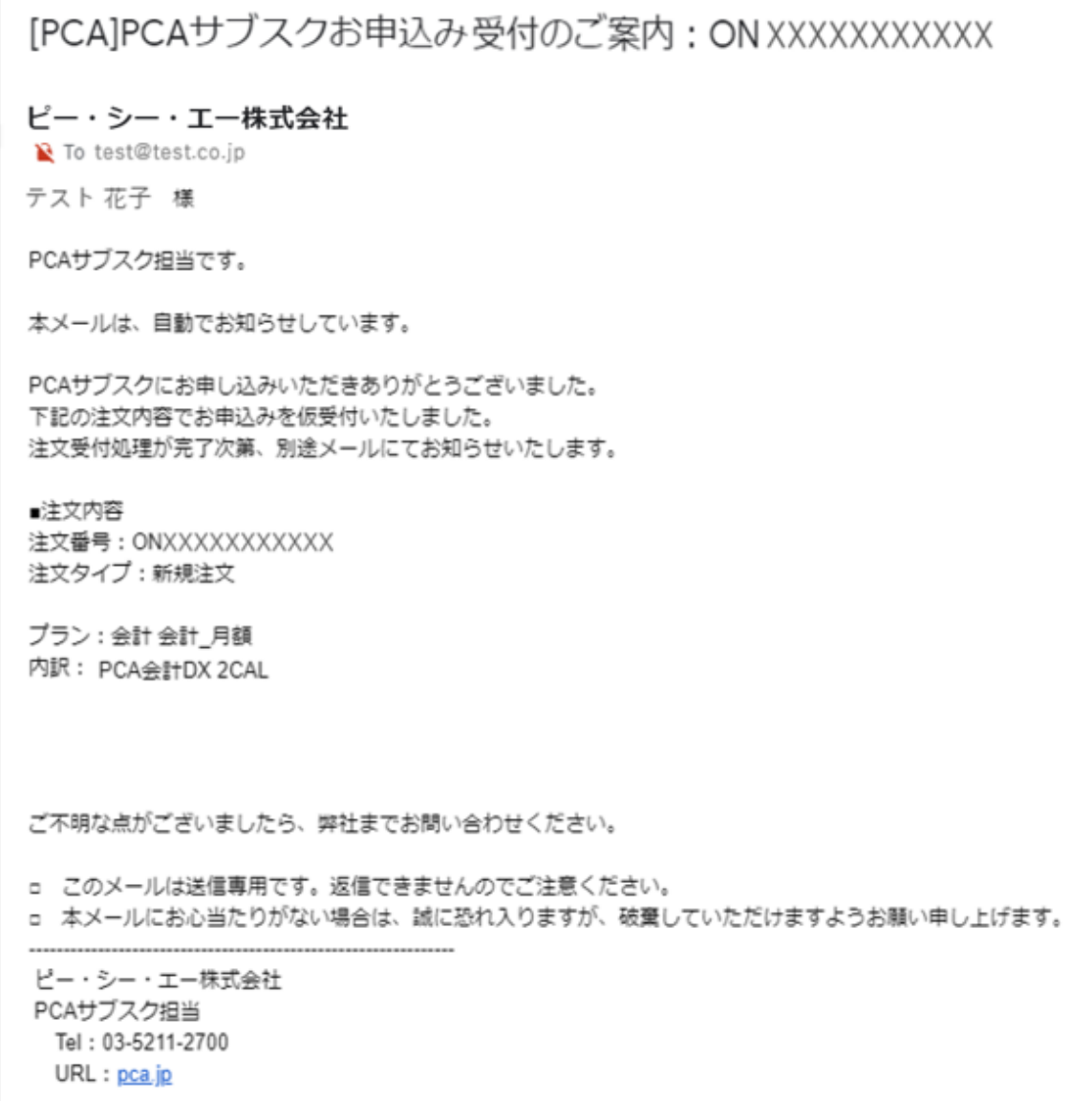

#### 利用開始できるようになりましたら、「サービス開通案内メール」が届きます。 詳しくは「<https://faq.pca.jp/faq/show/1101>」をご確認ください

#### 「<https://store.pcazinnia.biz/>」を開き、

先ほどの「新規登録」ボタンの部分がご担当者様の名前になっていることをご確認ください。 「新規登録」のままになっている場合は、「ログイン」してください

> こんにちは、テスト花子さん > ■ お問い合せフォーム

#### ホーム画面から、 PCAクラウド on AWSを選択します。

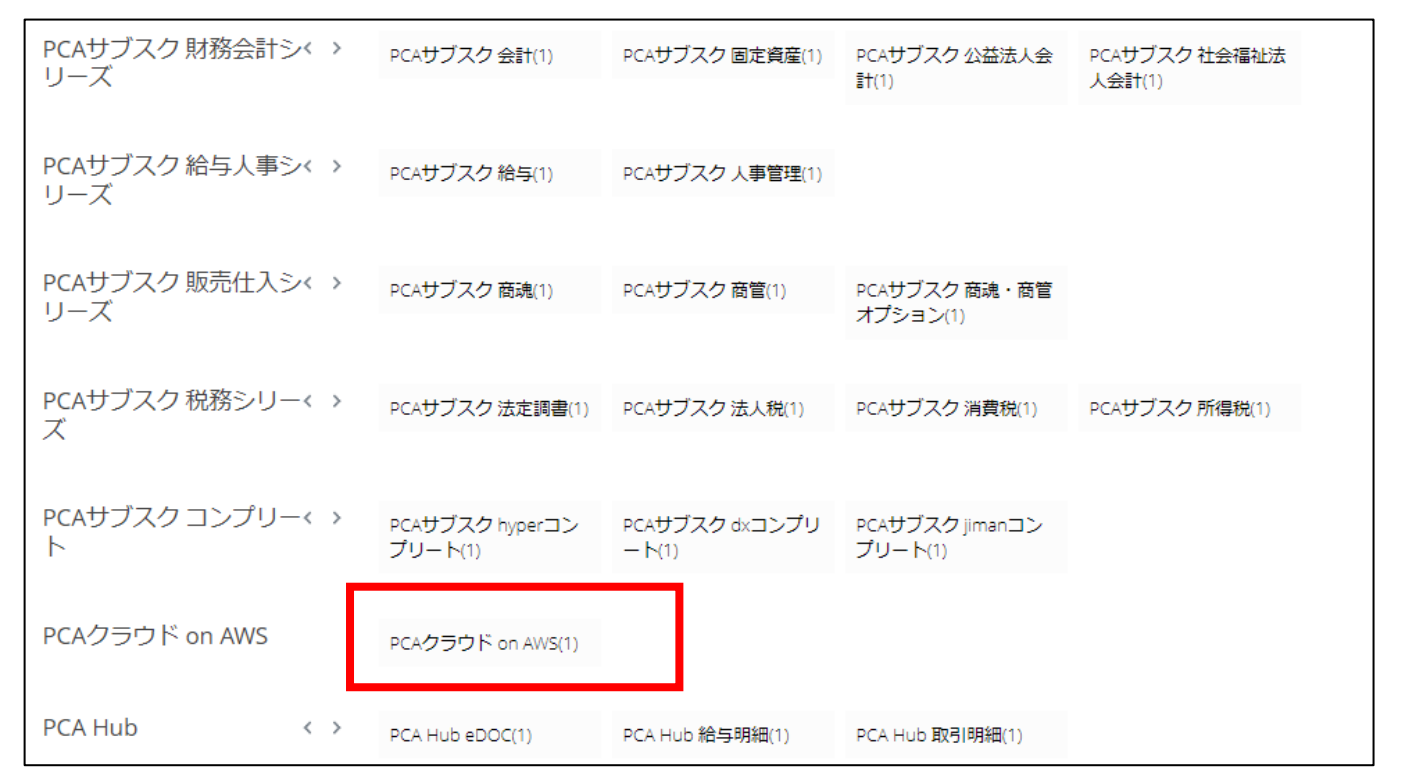

#### カートへ追加画面になるので、「カートへ追加」ボタンをクリックし次の画面へ行きます。

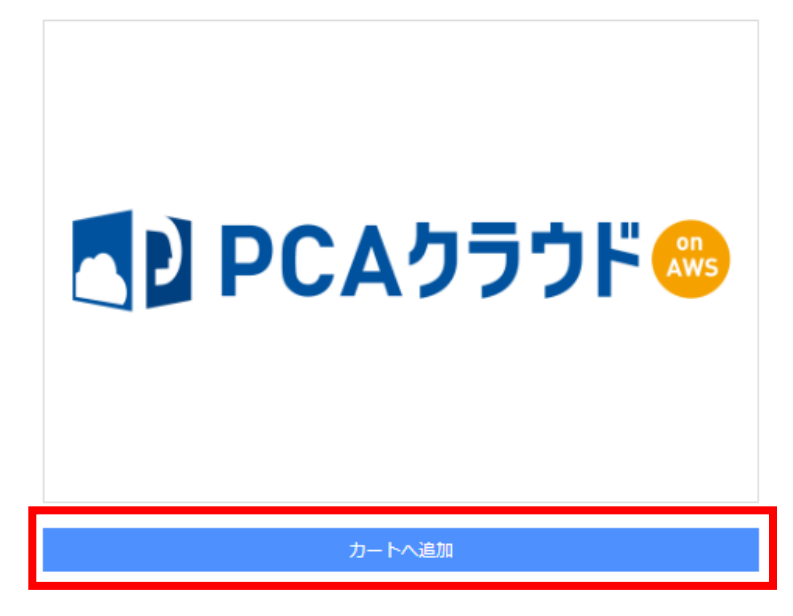

※PCAクラウドonAWSの注文には体験利用が必須となります。

プラン選択では、製品の契約期間を選択し「次へ」をクリックします。 利用開始日を指定したい方は、開通希望日を入力します。 開通希望日を指定せずに空欄で進んだ場合、最短納期での開通となります。

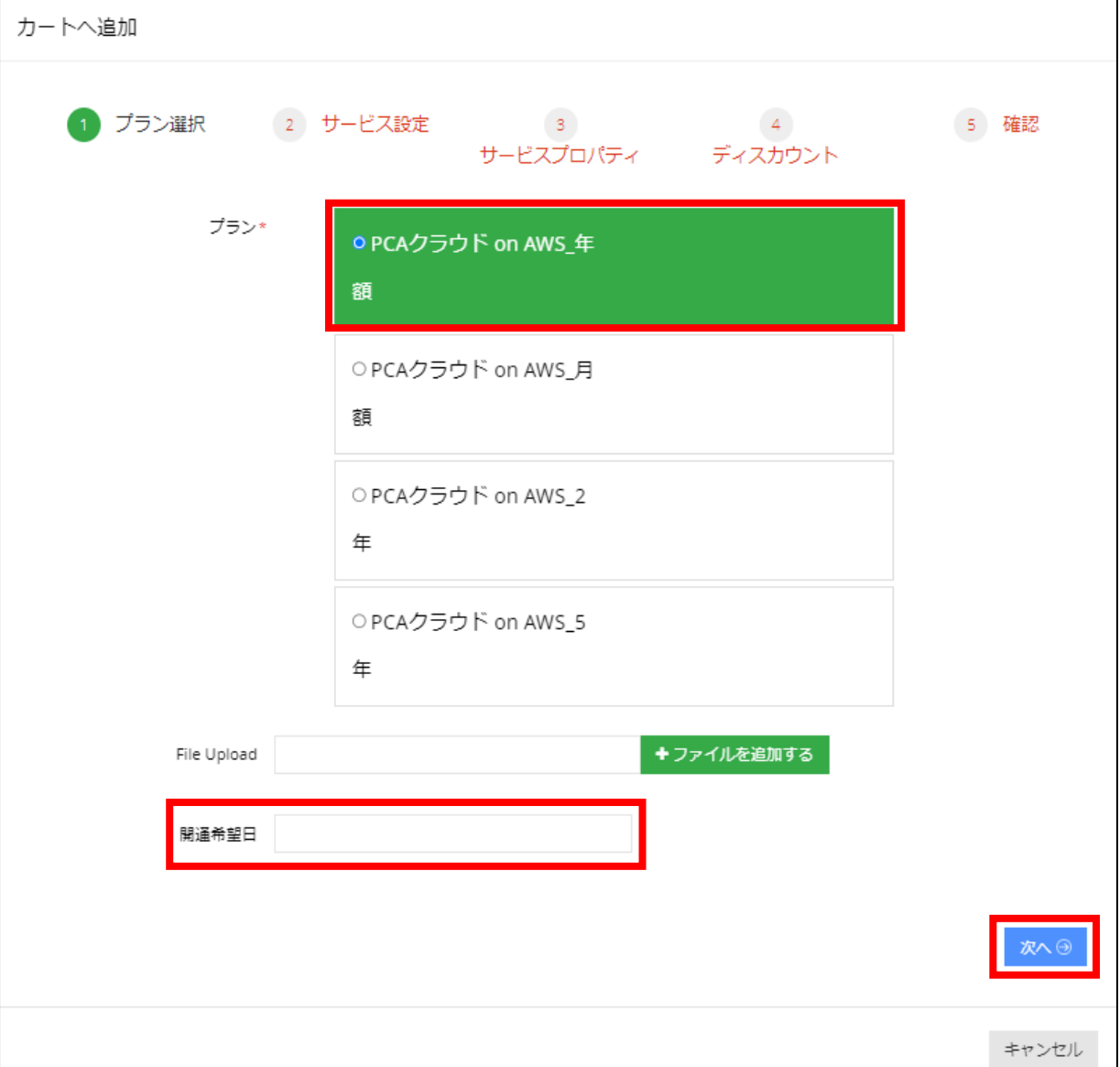

- ※PCAクラウドonAWSは「開通月は無料」でご利用いただけます。 開通希望日の翌月1日が契約開始日(課金開始日)になります。
	- 例)開通希望日に12月1日を指定した場合、実際に製品を利用できるのは 12月1日からですが、契約開始日は翌年1月1日からとなります。
- ※ご注文から開通までは弊社での環境構築作業が発生しますので、
	- 開通希望日に必ず開通するわけではありません。
	- ■毎月20日までのご注文 ご注文から5営業日以内に開通し、翌月から課金開始。 ■ 毎月21日以降のご注文 最短で翌月1日以降の開通となり、更にその翌月から課金開始。

#### サービス設定で、「利用ライセンス」と「ご利用希望の製品ライセンス」を選択し、 完了後、右下の「次へ」をクリックします。 赤枠部分の▼をクリックしていただくと、それぞれのライセンスを選択することができます。

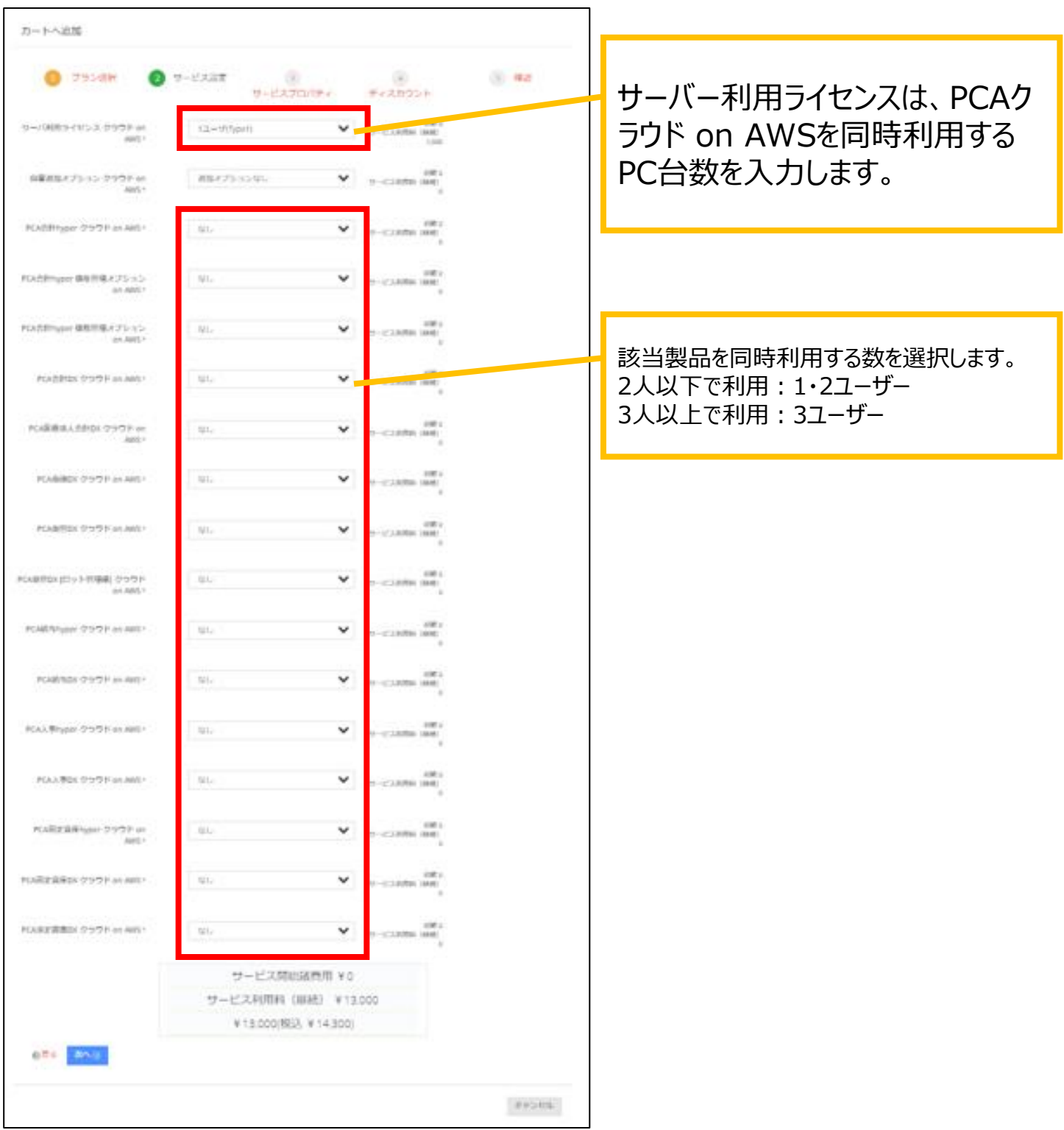

★PCAクラウド on AWSの場合 「債権オプション」「については、単体ではご利用できません。 「債権オプション」/「債務オプション」は「PCA会計hyper」が必要となります。

サービスプロパティでは、利用規約をご確認いただき同意にチェックをし、 受付管理番号等、全ての項目を入力し「次へ」をクリックします。

※[PCAクラウド]受付管理番号は、体験利用時にご連絡させていただいた 利用通知書に記載されている「受付管理番号」を入力してください。

※体験利用のご用意のない「PCA法人税」「PCA消費税」を単体でご利用の場合は、 受付管理番号に「9999」を入力してください。

※必ず利用規約をご確認いただき、『利用規約に同意しました』にチェックしてください ※利用規約にご同意いただけないと、注文は先に進めません。

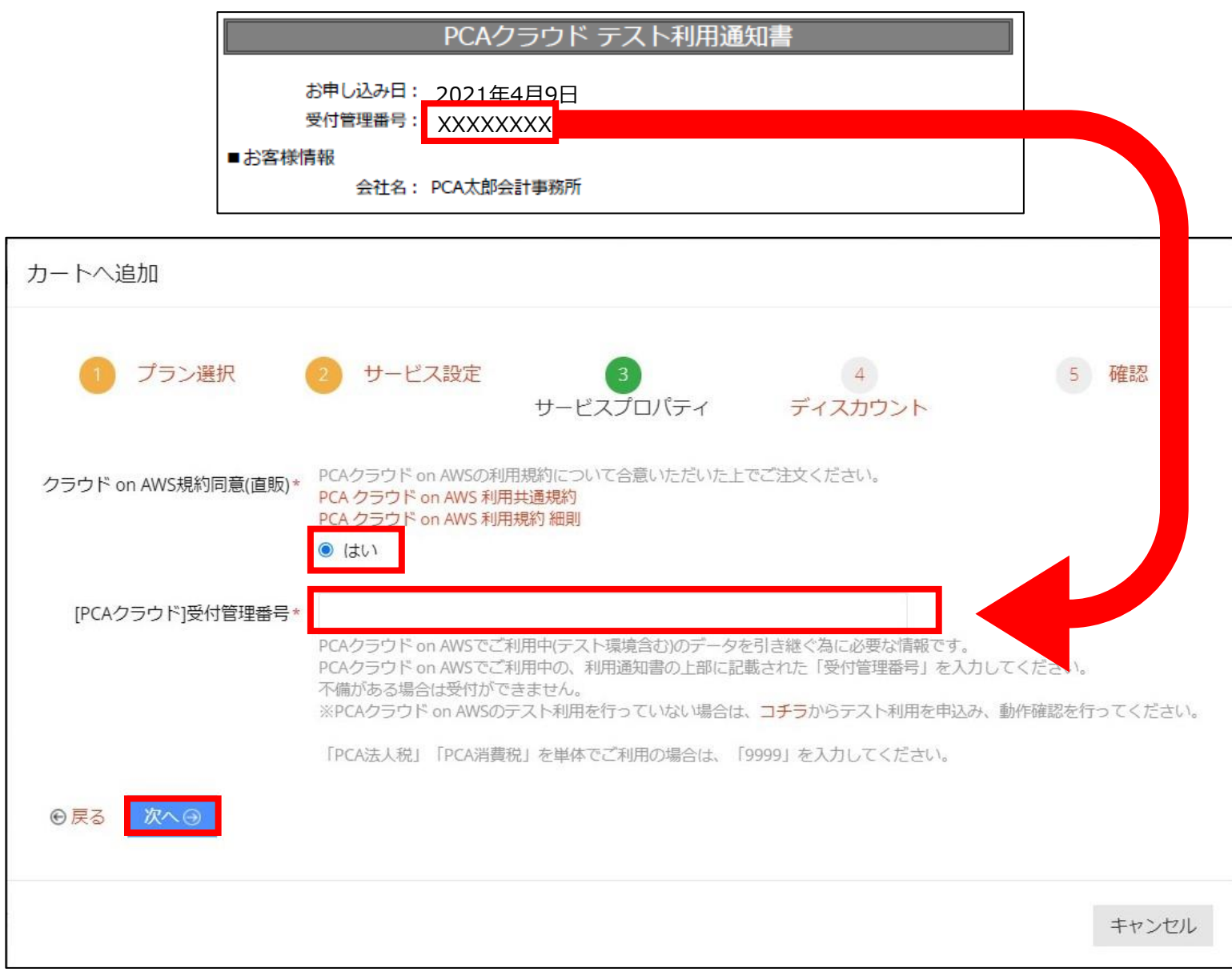

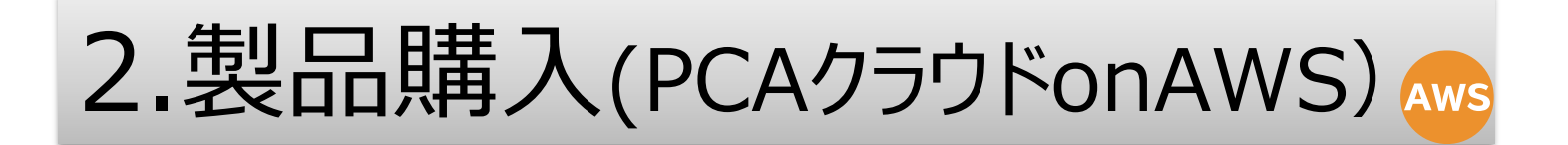

#### ディスカウント画面が出ますが、そのまま右下「次へ」をクリックして、次へ進みます。

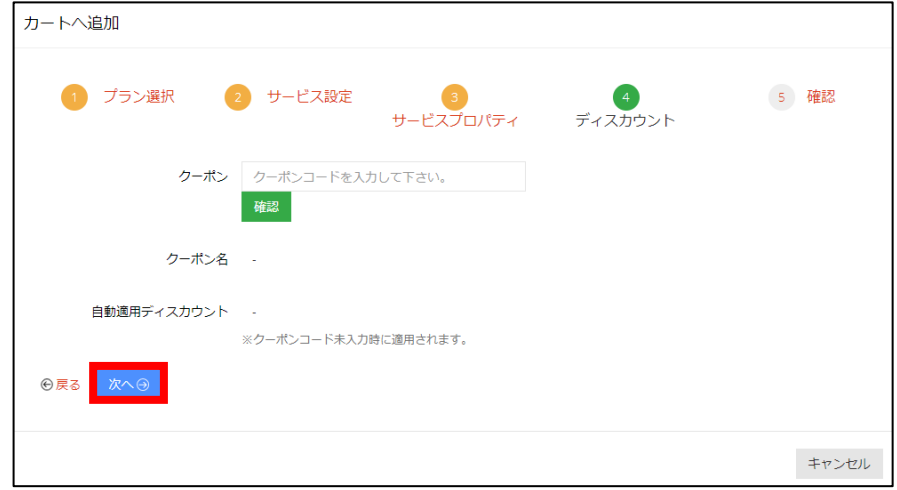

確認でご注文いただく内容をご確認いただき、右下の「追加」をクリックします。

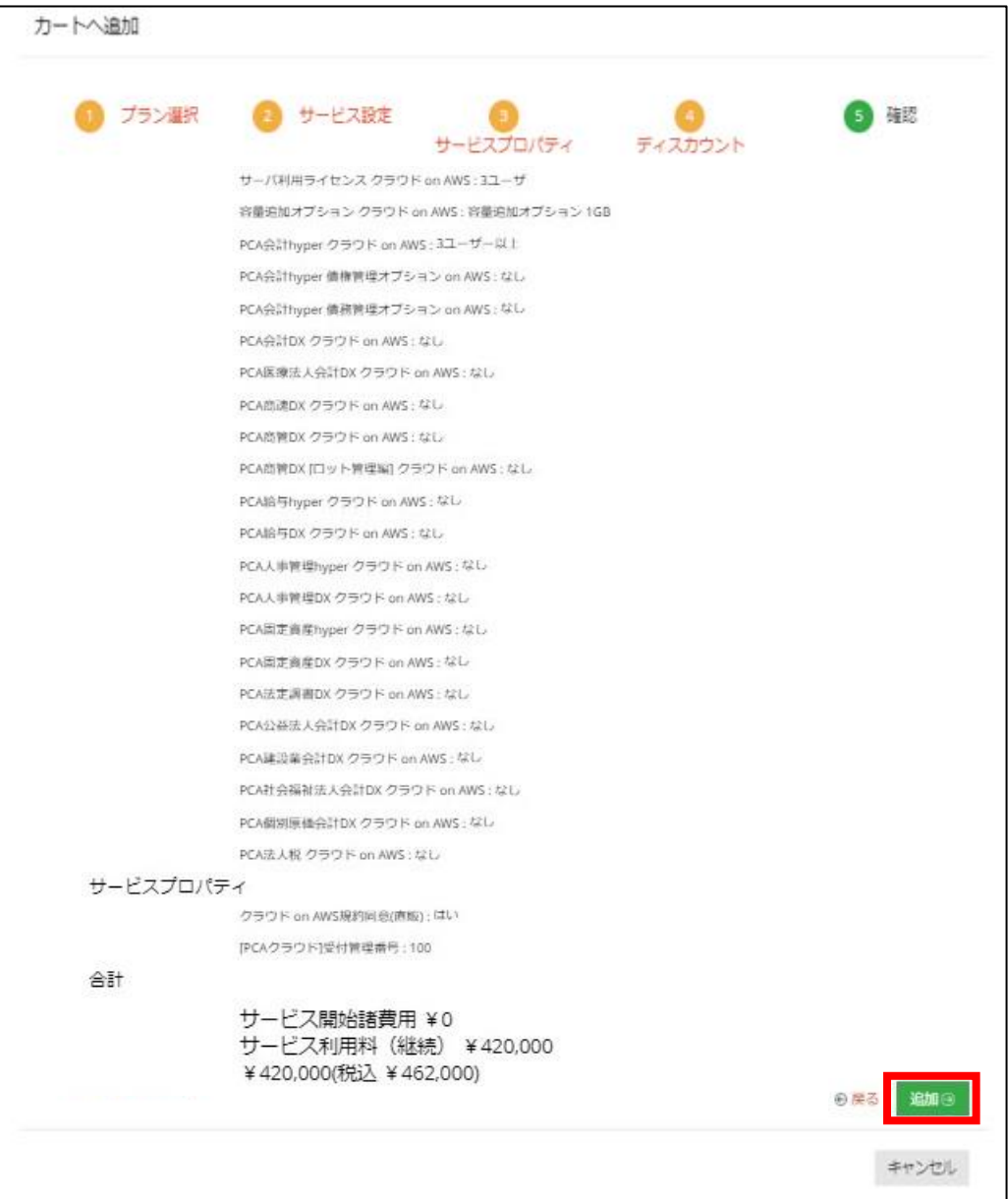

#### カート画面になり、作成した内容にロをして「注文」をクリックし注文します。

複数製品を同時にお申し込みの際は、画面右上の「ホーム」をクリックして ホームに戻っていただき、カートへの追加を繰り返し行ってください。

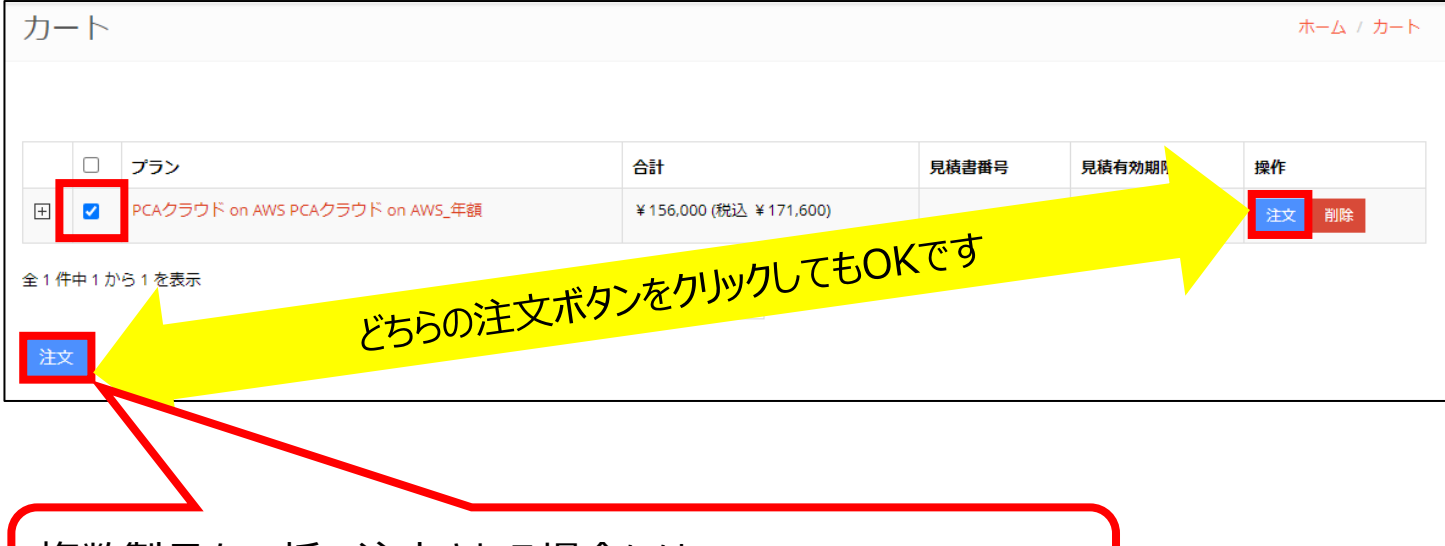

複数製品を一括で注文される場合には、 こちらのボタンをクリックいただくと、一度に注文することができます。

注文確認画面が出ますので、必要に応じて開通希望日を入力し、 「注文 ボタンをクリックします。

※開通希望日についての注意事項はP.16をご確認ください。

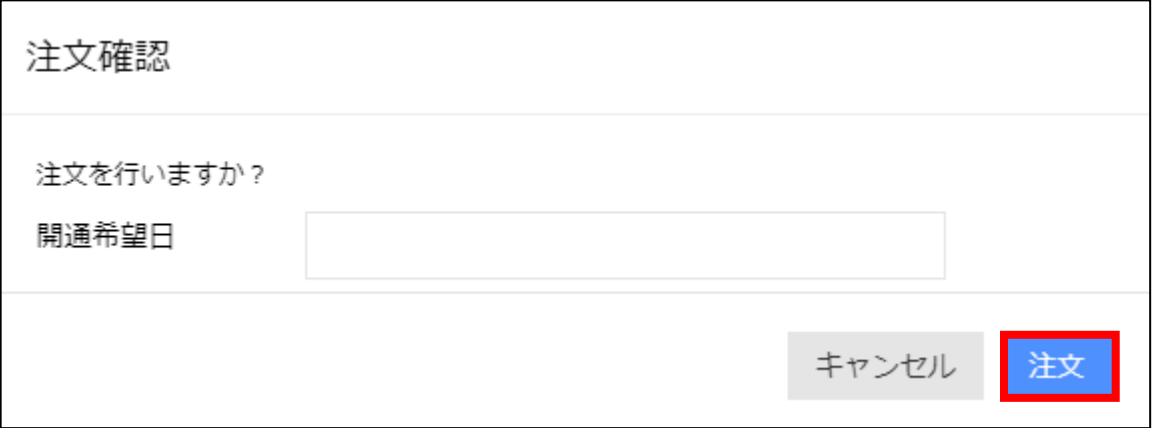

#### チェックアウトの画面で支払方法(カード決済または口座振替)を選択します。

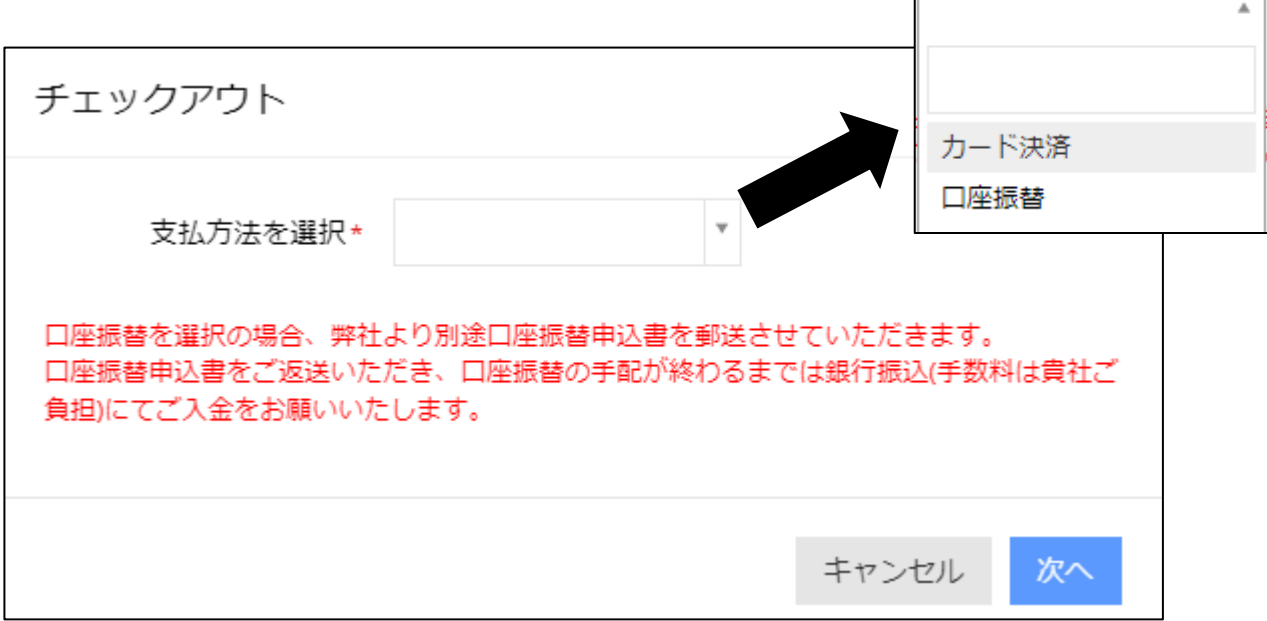

「カード決済」を選択した場合のみ、カード情報を入力する画面が表示されます。

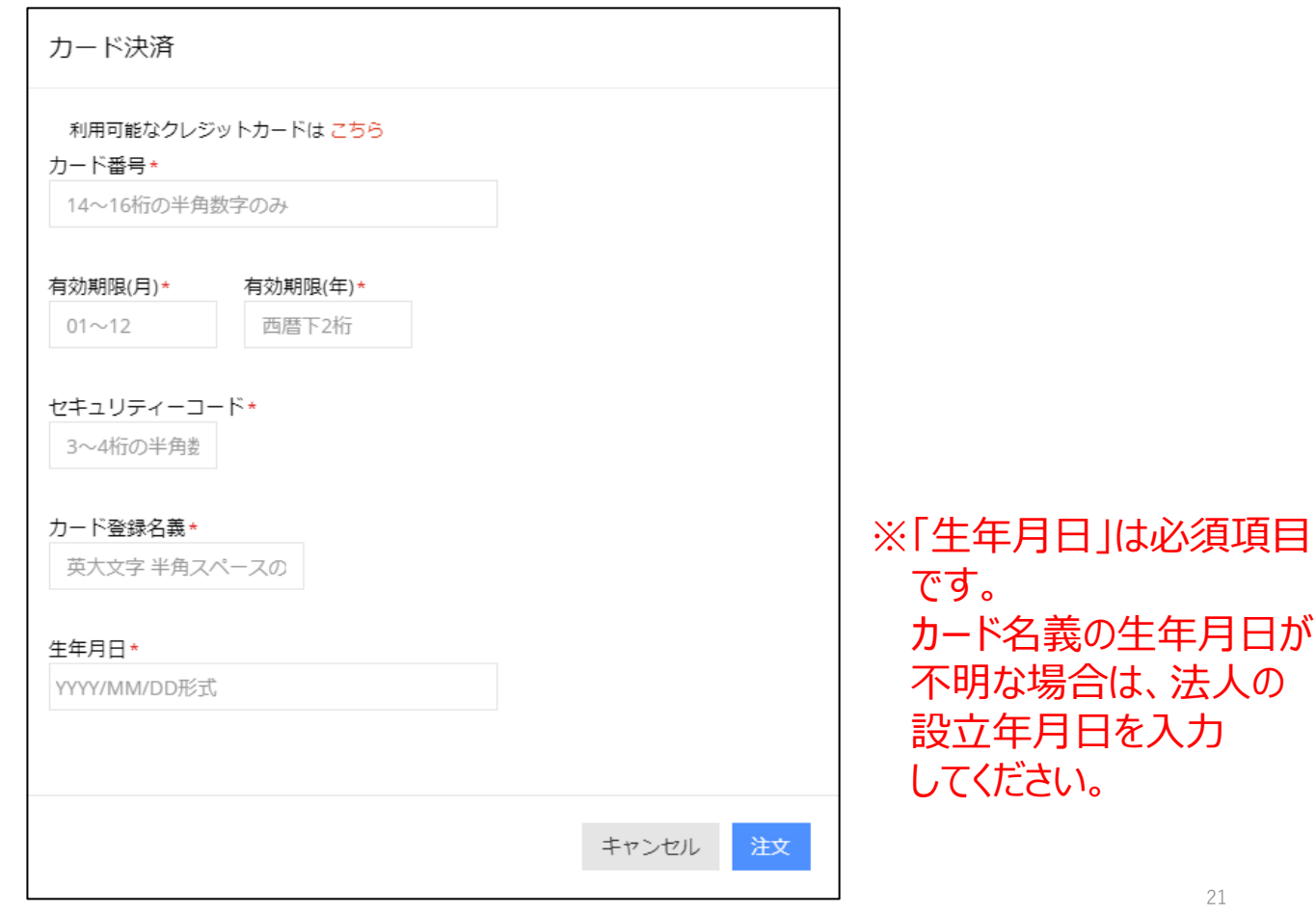

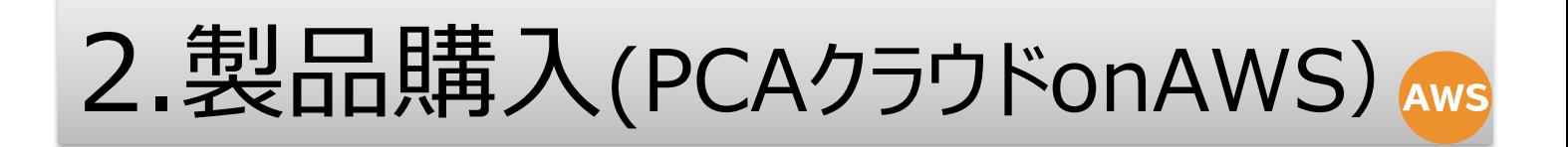

### 「注文が送信されました」と表示されたら注文は完了です。

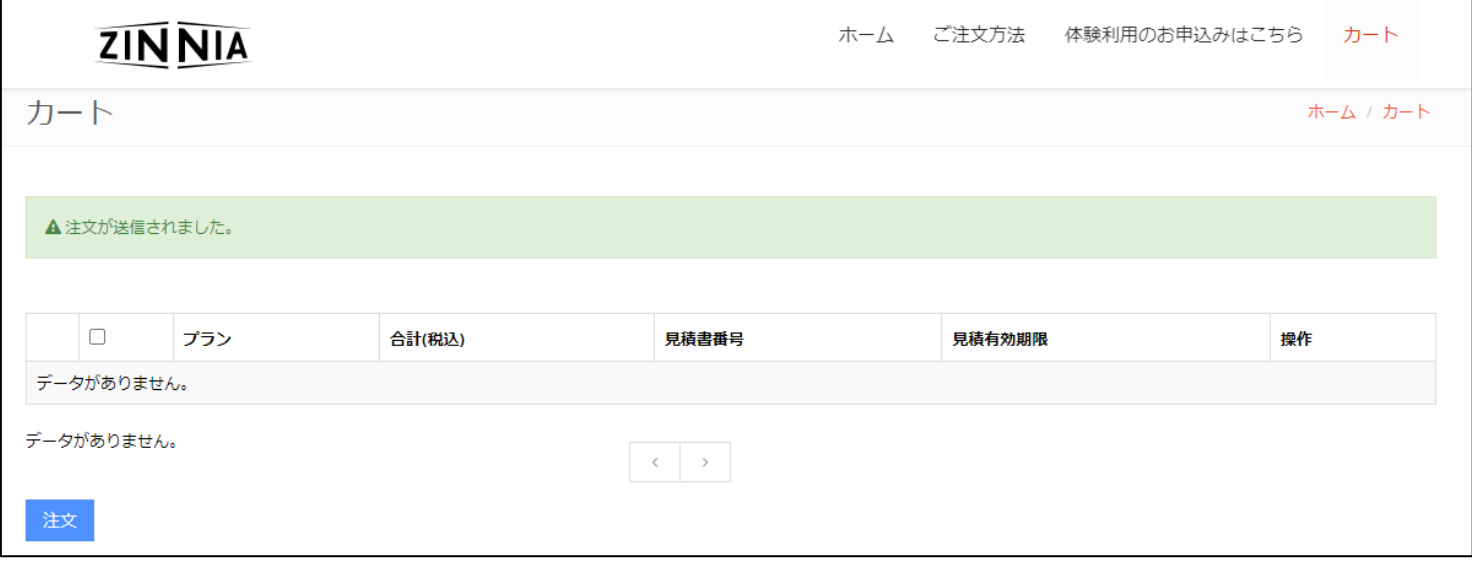

#### 弊社でご注文を受領いたしましたら、「お申込み受付のご案内」メールをお送りします。

#### [PCA]PCAクラウド on AWSお申込み受付のご案内: ON2104XXXXXXX 1件のメッセージ ピー・シー・エー株式会社 2021年4月X日 To:コーザーメールアドレス 法人名 ユーザー 様 PCAサブスク相当です。 本メールは、自動でお知らせしています。 PCAクラウド on AWSにお申し込みいただきありがとうございました。 下記の注文内容でお申込みを受付いたしました。 注文受付処理が完了次第、別途メールにてお知らせいたします。 ■注文内容 注文番号: ON2104XXXXXXX 注文タイプ:新規注文 ブラン: PCAクラウド on AWS PCAクラウド on AWS 年額 内訳: サーバ利用ライセンス クラウド on AWS 選択名: 1ユーザ(Type1) 容量追加オプション クラウド on AWS 選択名:追加オプションなし PCA会計DX クラウド on AWS 選択名:なし PCA会計hyper クラウド on AWS 選択名:なし PCA会計hyper 債権管理オプション on AWS 選択名:なし ご不明な点がございましたら、弊社までお問い合わせください。 □ このメールは送信専用です。返信できませんのでご注意ください。 □ 本メールにお心当たりがない場合は、誠に恐れ入りますが、破棄していただけますようお願い申し上げます。 ピー・シー・エー株式会社 PCAサブスク担当

本番利用に切り替わりましたら、「PCAクラウド利用通知のご案内」が届きます。 体験利用から本番利用への切替方法は「<https://faq.pca.jp/faq/show/2109>」を ご確認ください

Tel: 03-5211-2700 URL : pca.jp

### 2.製品購入(PCA Hub)

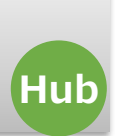

### 「<https://store.pcazinnia.biz/>」を開き、

先ほどの「新規登録」ボタンの部分がご担当者様の名前になっていることをご確認ください。 「新規登録」のままになっている場合は、「ログイン」してください

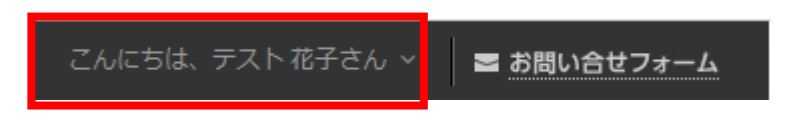

#### ホーム画面から、注文したいPCA Hub の製品を選択します。

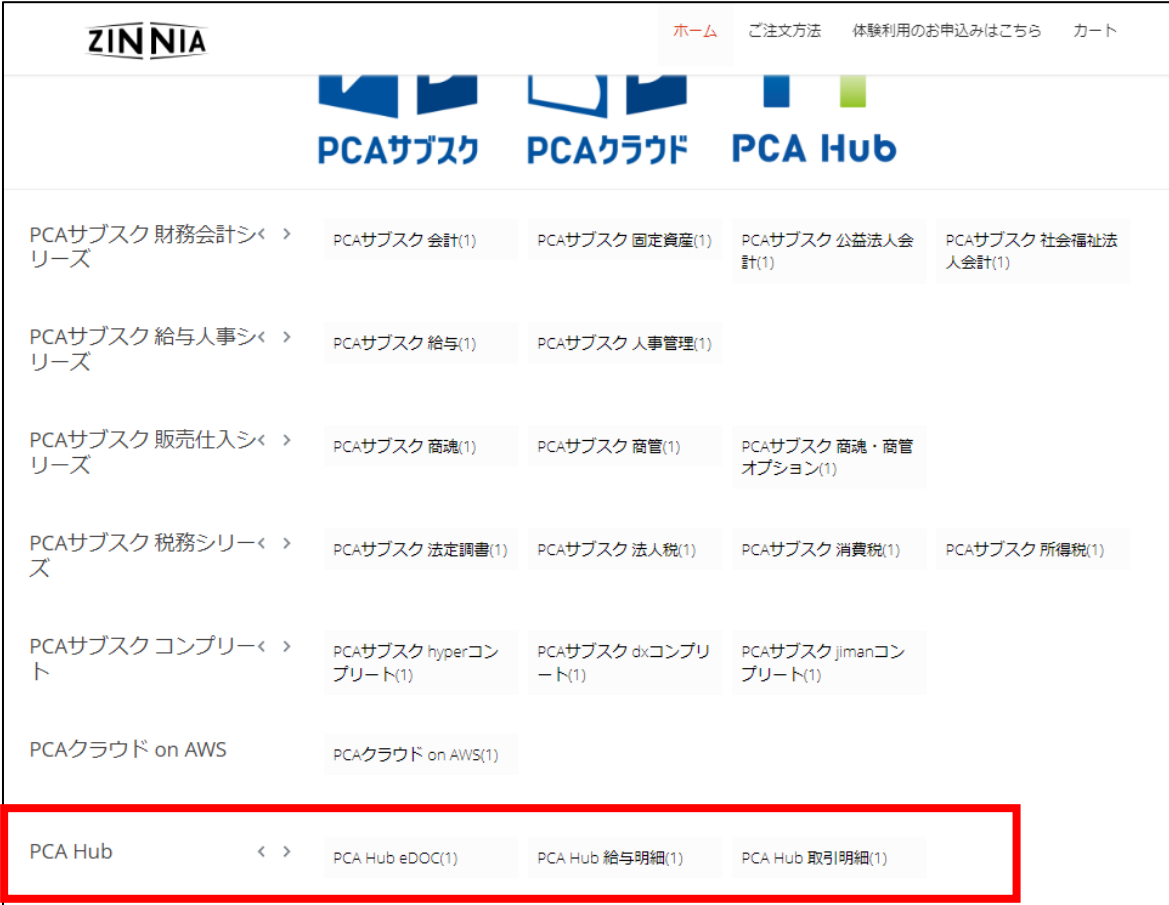

カートへ追加画面になるので、「カートへ追加」ボタンをクリックし次の画面へ行きます。

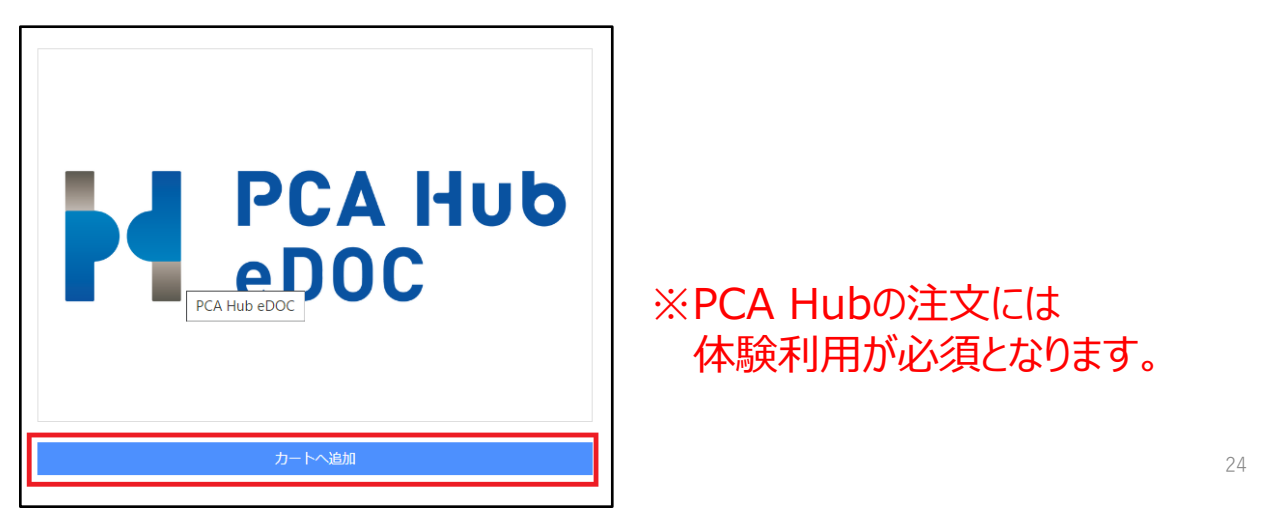

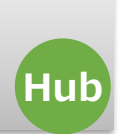

プラン選択では、製品の契約期間を選択し「次へ」をクリックします。 利用開始日を指定したい方は、開通希望日を入力します。 開通希望日を指定せずに空欄で進んだ場合、最短納期での開通となります。

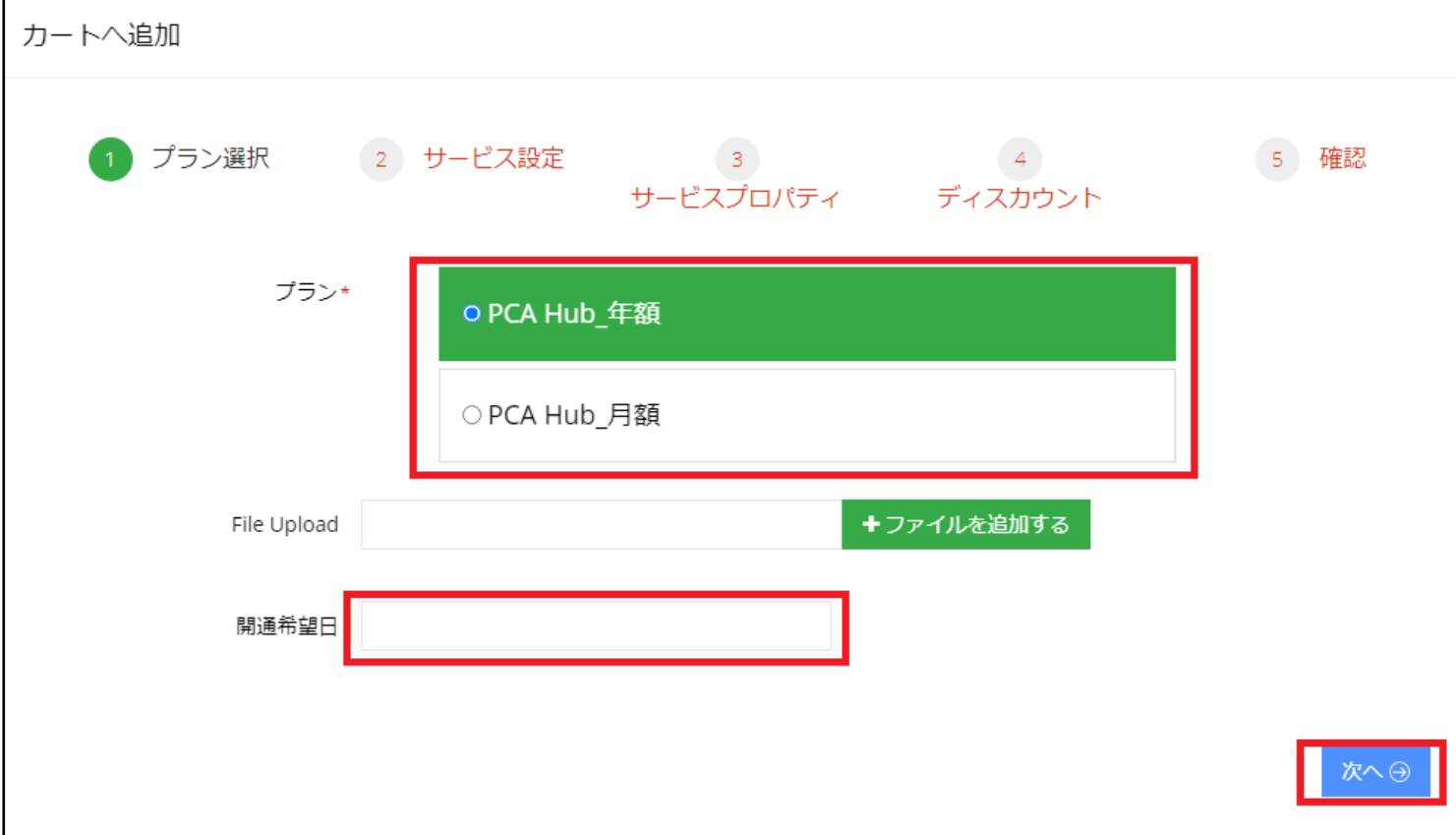

※PCA Hubは「開通月は無料」でご利用いただけます。 開通希望日の翌月1日が契約開始日(課金開始日)になります。

例)開通希望日に12月1日を指定した場合、実際に製品を 利用できるのは12月1日からですが、契約開始日は翌年1月1日 からとなります。

※ご注文から開通までは弊社での環境構築作業が発生しますので、 開通希望日に必ず開通するわけではありません。

■毎月20日までのご注文 ご注文から5営業日以内に開通し、翌月から課金開始。 ■毎月21日以降のご注文

最短で翌月1日以降の開通となり、更にその翌月から課金開始。

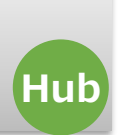

### サービス設定で、利用するユーザー数やオプションを選択し、「次へ」をクリックします。

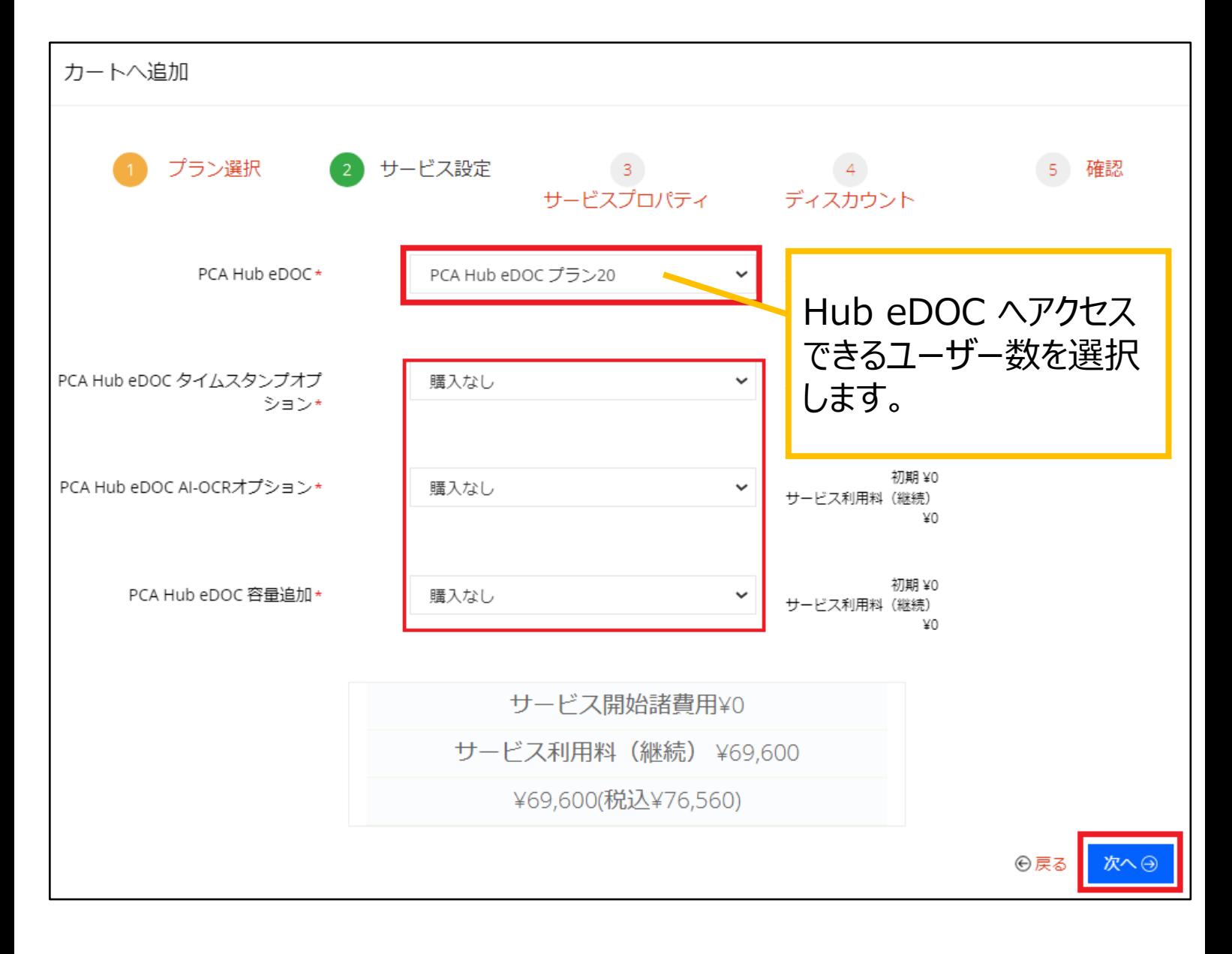

#### ★Hub eDOC タイムスタンプオプション、Hub eDOC AI-OCRオプション、Hub eDOC 容量追加は、単体でご利用できません。「PCA Hub eDOC」が必要とな ります。

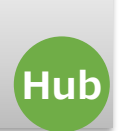

サービスプロパティでは、利用規約をご確認いただき同意にチェックをし、 受付管理番号等、全ての項目を入力し「次へ」をクリックします。

※[PCA Hub eDOC]受付管理番号は、体験利用時にご連絡させていただいた 利用通知書に記載されている「受付管理番号」を入力してください。

※必ず利用規約をご確認いただき、『利用規約に同意しました』にチェックしてください ※利用規約にご同意いただけないと、注文は先に進めません。

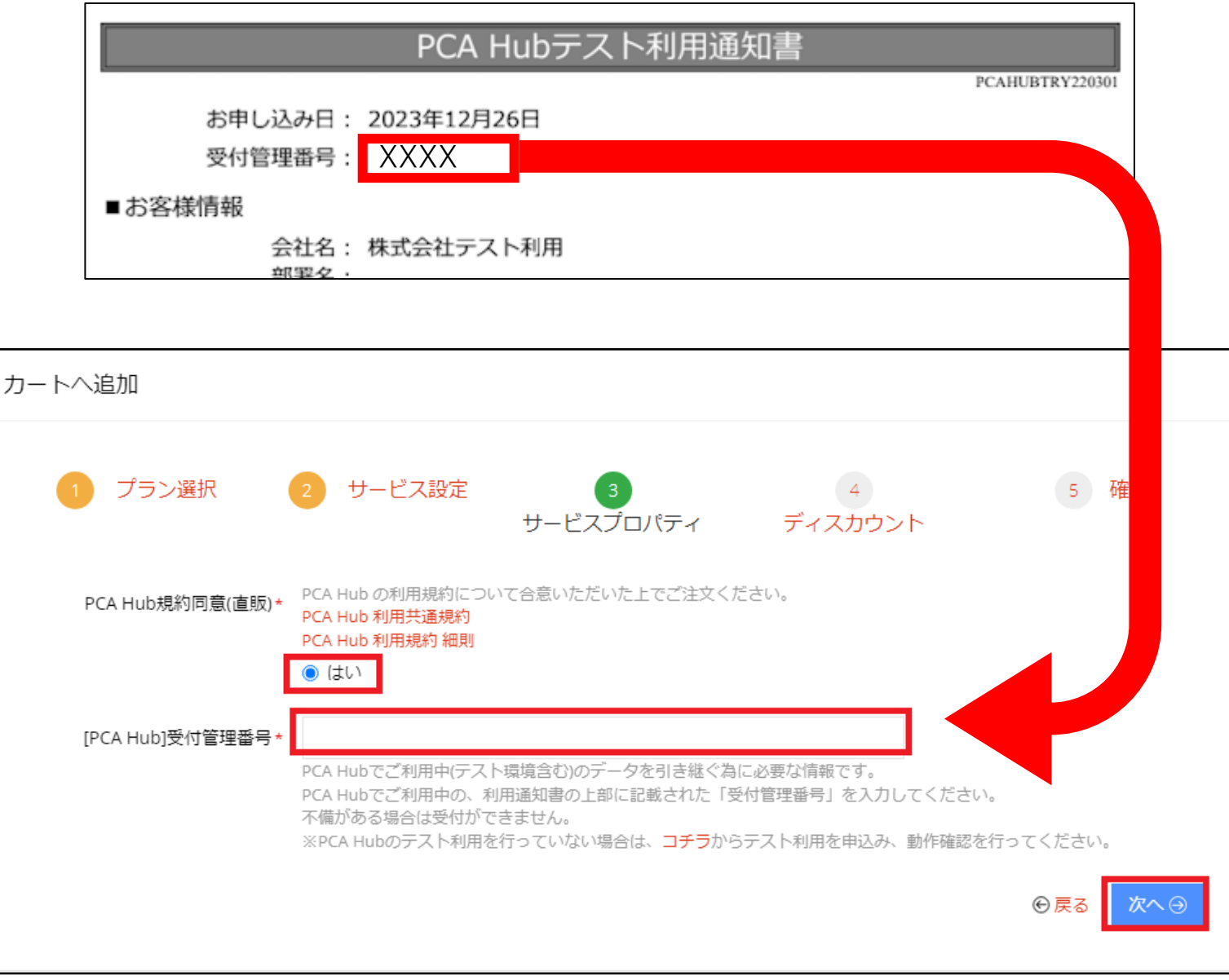

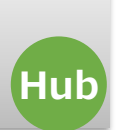

### ディスカウント画面が出ますが、そのまま右下「次へ」をクリックして、次へ進みます。

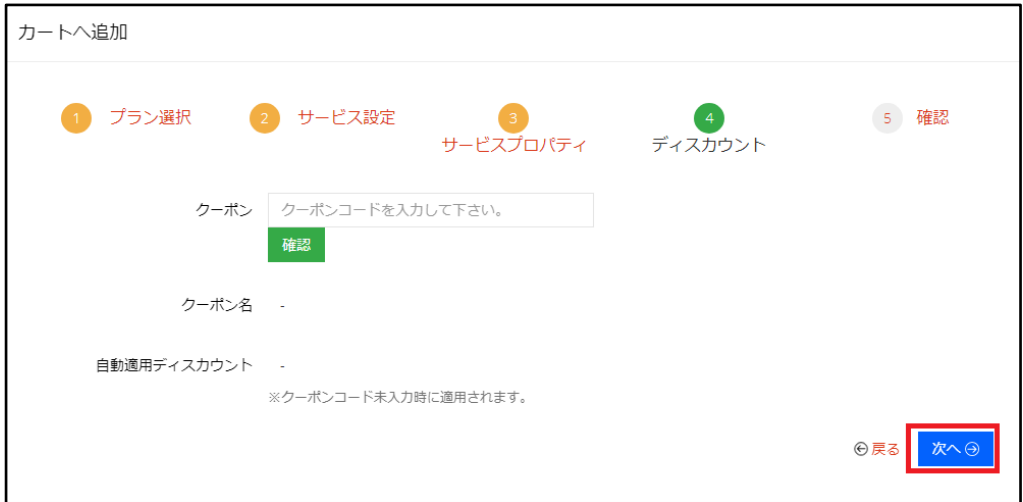

確認でご注文いただく内容をご確認いただき、右下の「追加」をクリックします。

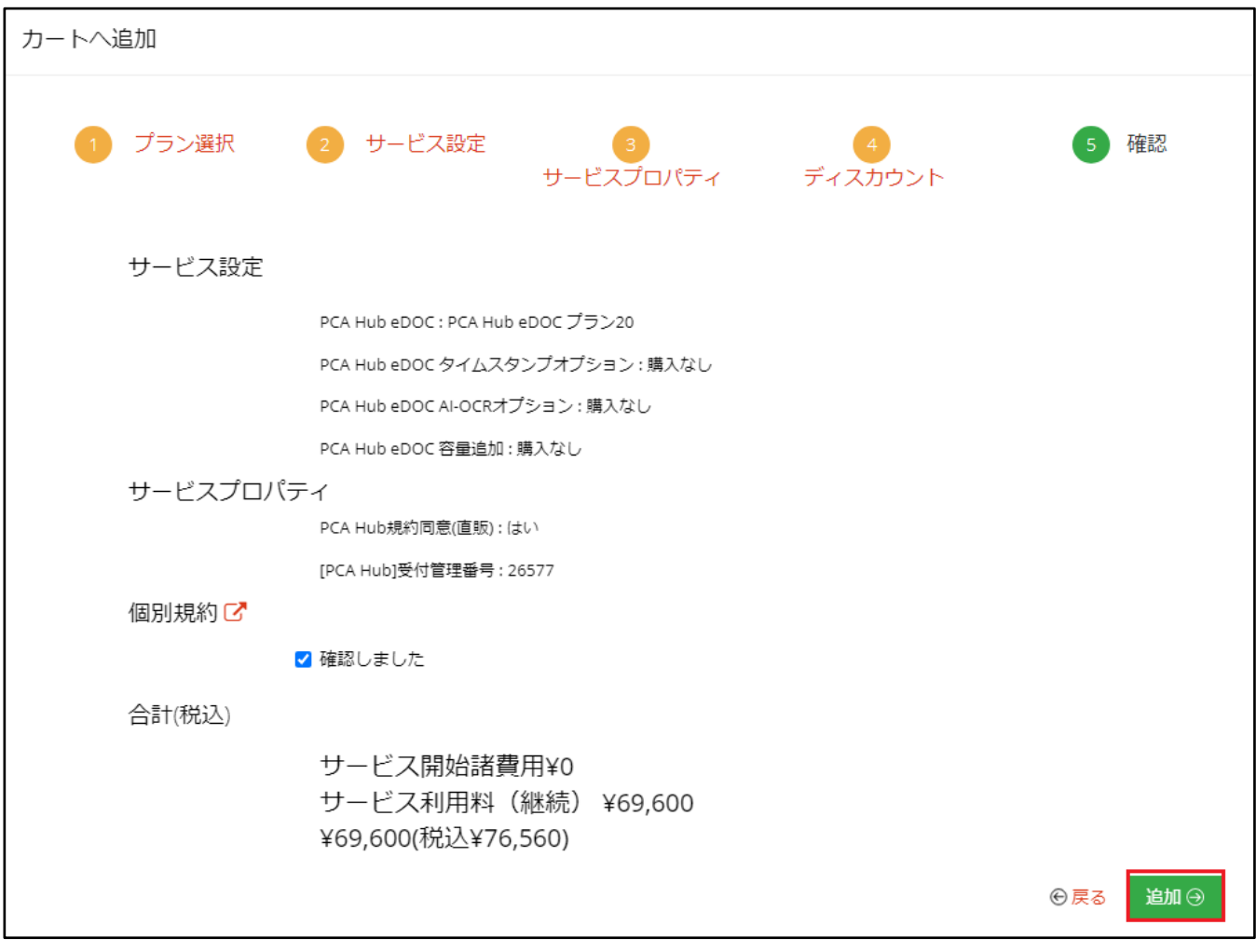

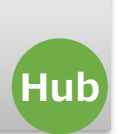

#### カート画面になり、作成した内容にロをして「注文」をクリックし注文します。

複数製品を同時にお申し込みの際は、画面右上の「ホーム」をクリックして ホームに戻っていただき、カートへの追加を繰り返し行ってください。

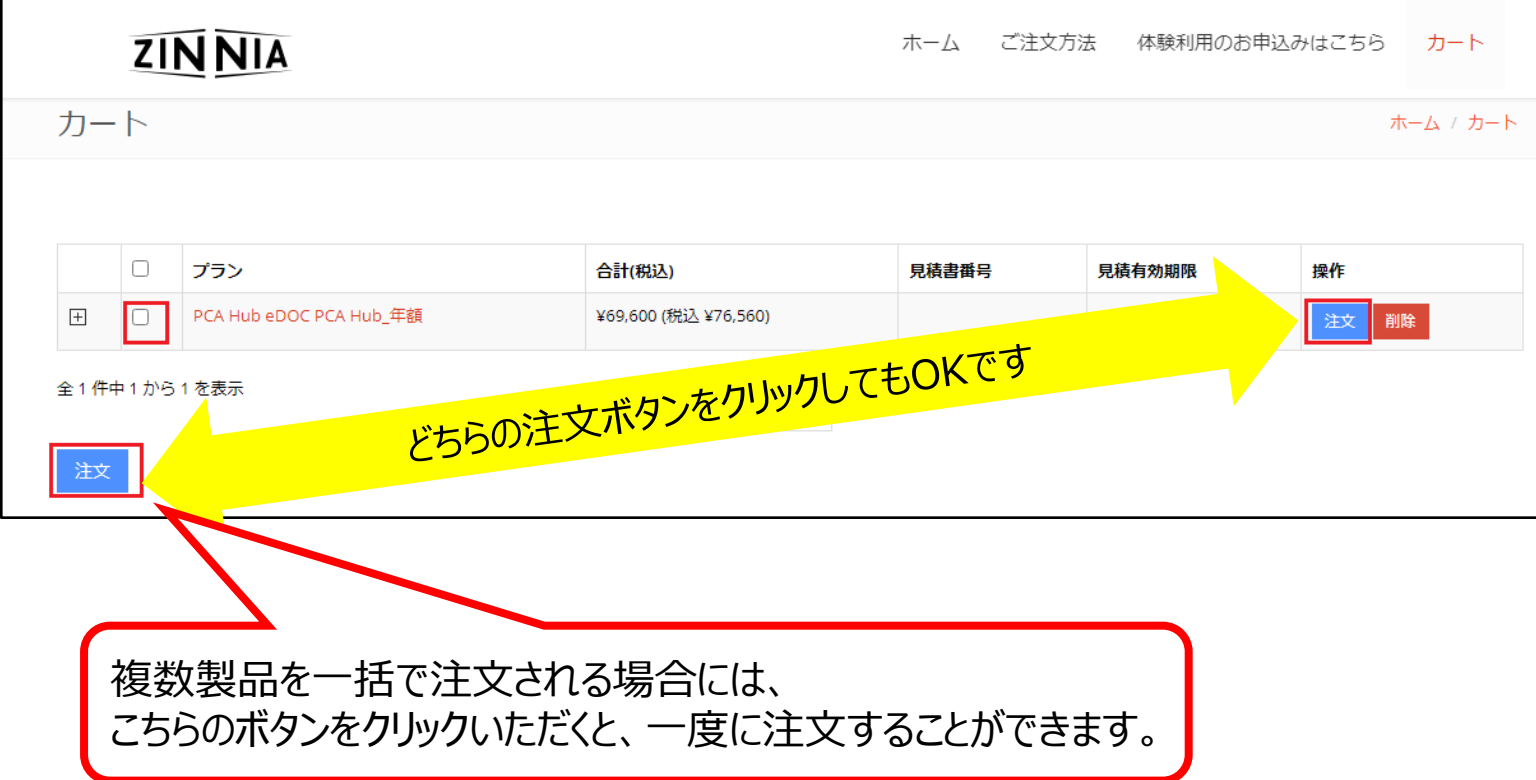

注文確認画面が出ますので、必要に応じて開通希望日を入力し、 「注文 ボタンをクリックします。 ※開通希望日についての注意事項はP.25をご確認ください。

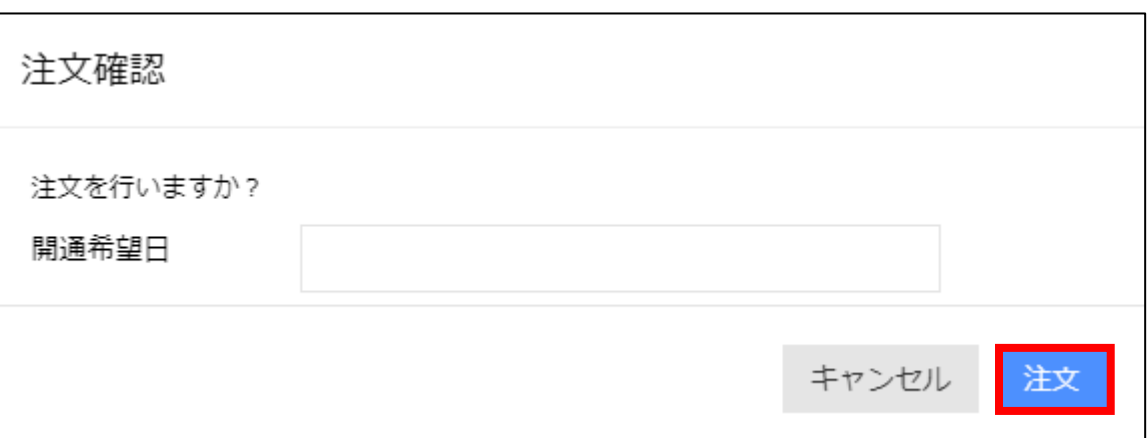

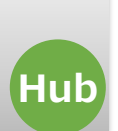

#### チェックアウトの画面で支払方法(カード決済または口座振替)を選択します。

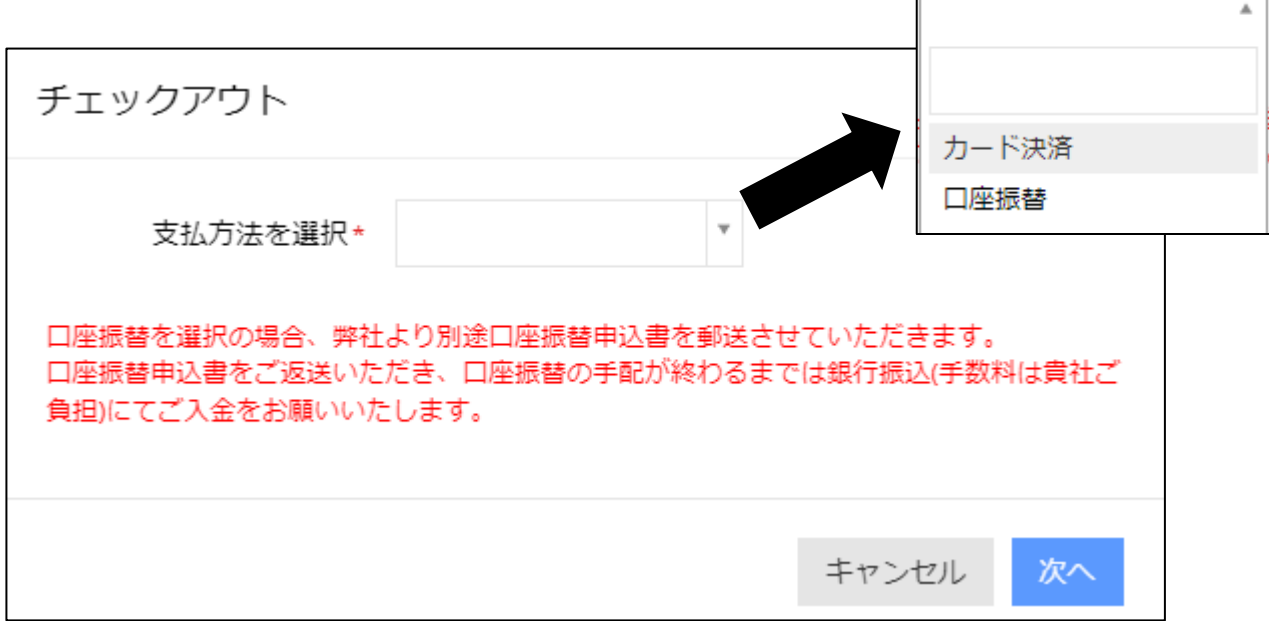

「カード決済」を選択した場合のみ、カード情報を入力する画面が表示されます。

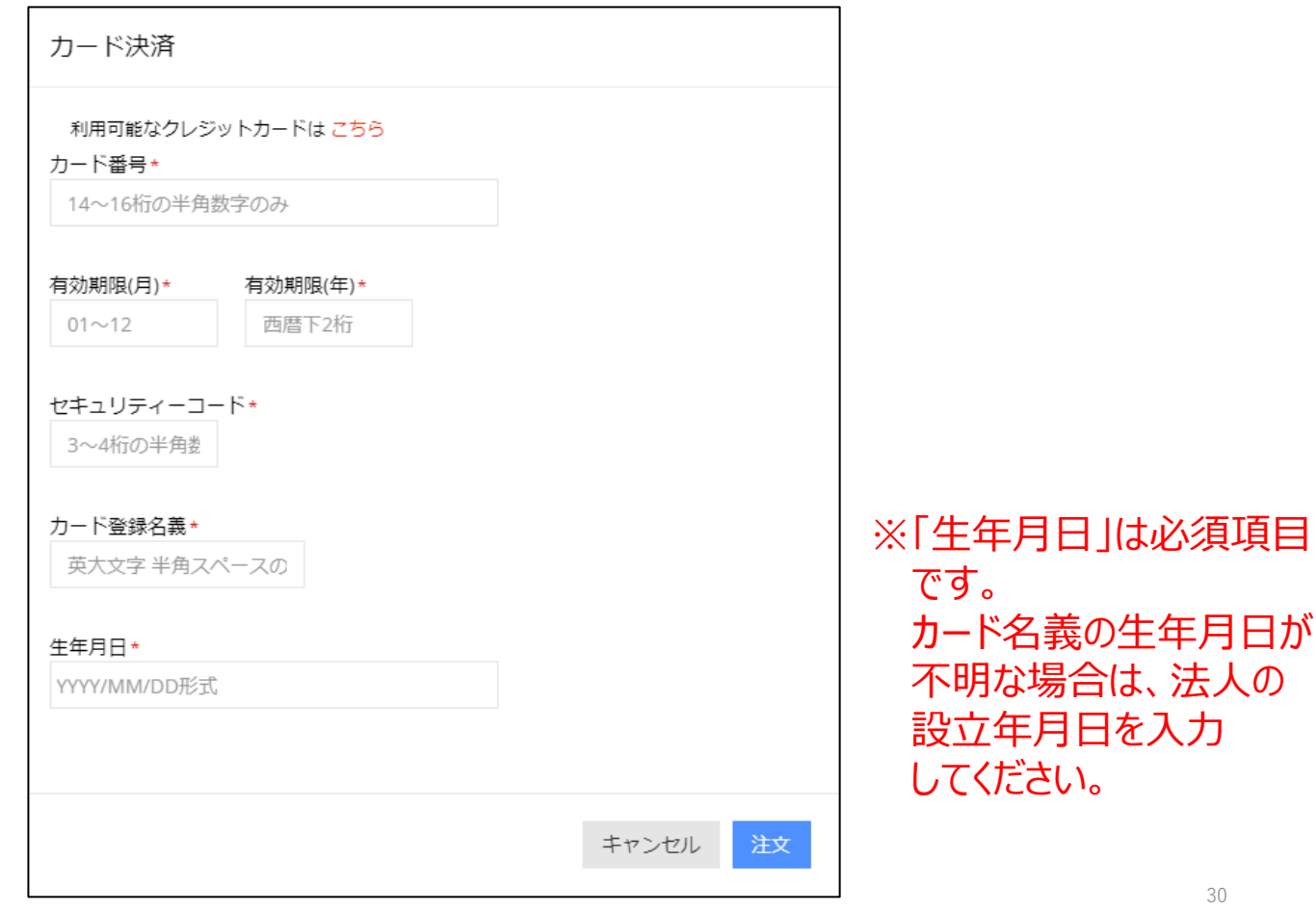

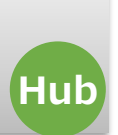

### 「注文が送信されました」と表示されたら注文は完了です。

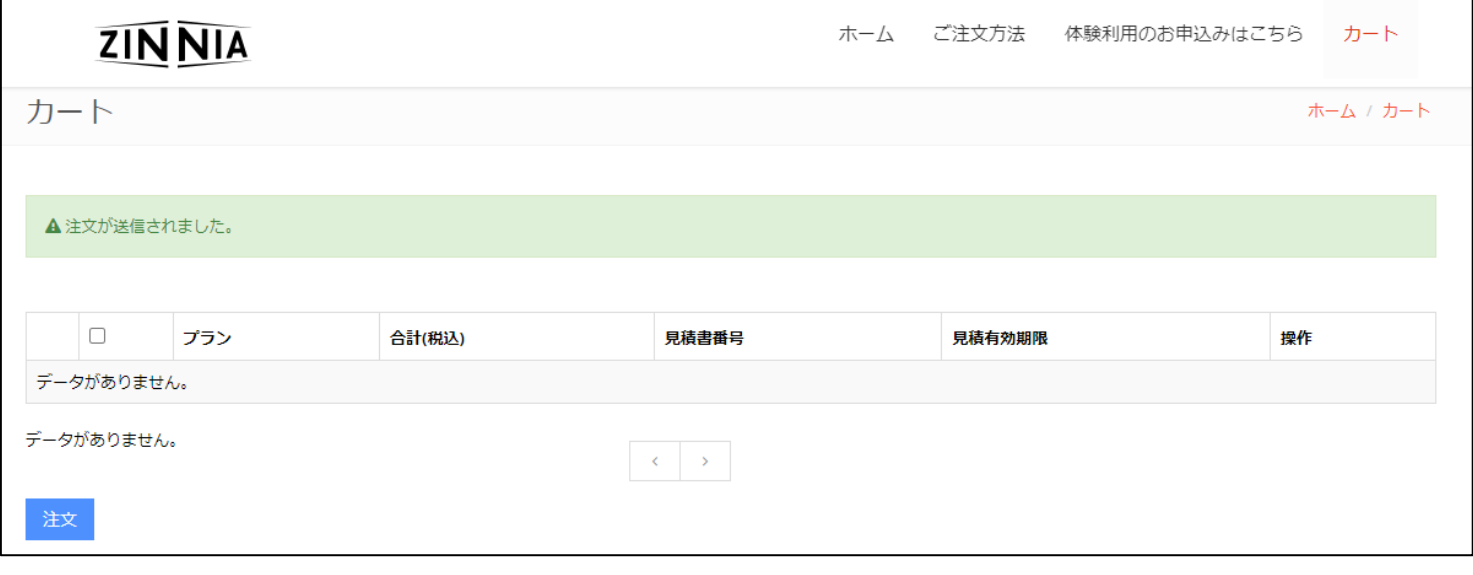

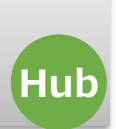

#### 弊社でご注文を受領いたしましたら、「お申込み受付のご案内」メールをお送りします。

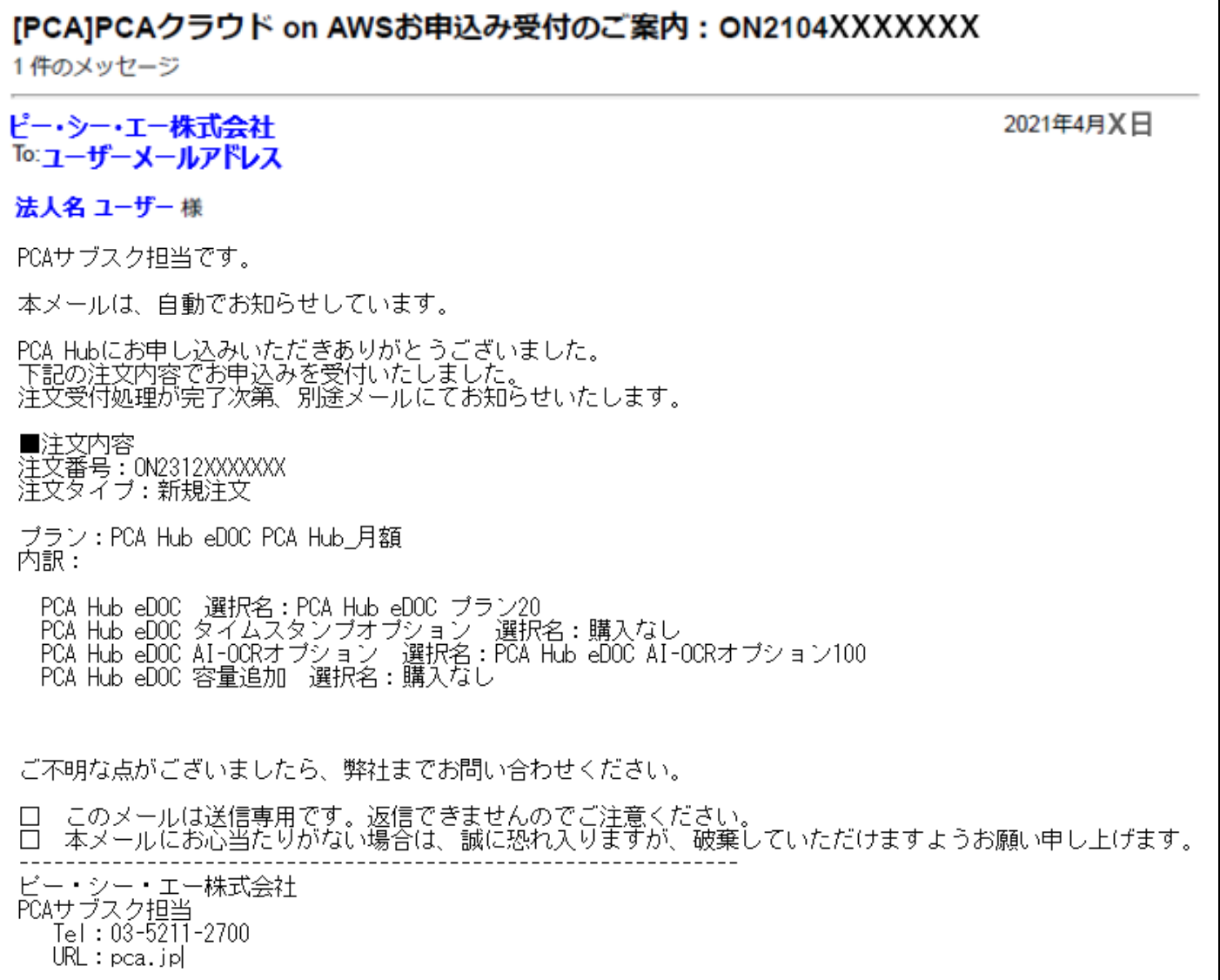

本番利用に切り替わりましたら、「PCA Hub 利用通知のご案内」が届きます。

### 3.ZINNIAログイン方法

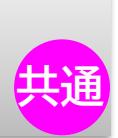

お客様のご契約情報の確認や追加のご注文、利用明細の確認ができる専用ページ 『ZINNIA CCP』へのログイン方法をご案内します。

「[PCA]ZINNIA ユーザ登録完了のご案内」メールに記載されている、ログインIDと パスワードよりログインしてください。

ログインに必要な情報 ・ログインURL:「<https://ccp.pcazinnia.biz/login/>」 ・ログインID:ご登録のメールアドレス ・パスワード:メールに記載されているパスワード

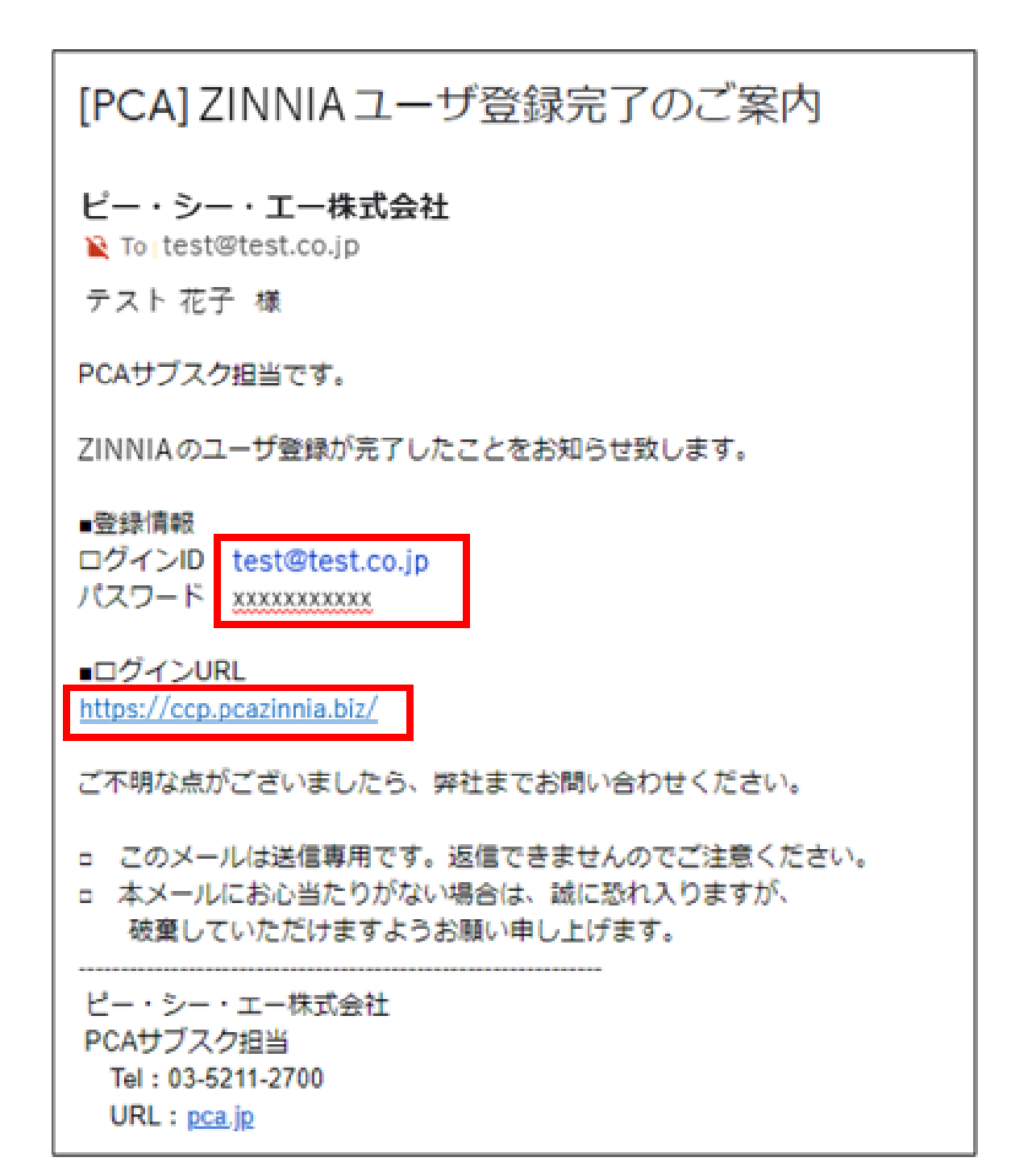

### 3.ZINNIAログイン方法

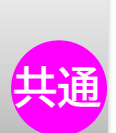

#### URLよりログイン画面が表示されたら、メールに記載されている 「ログインID・パスワード」を入力してください。

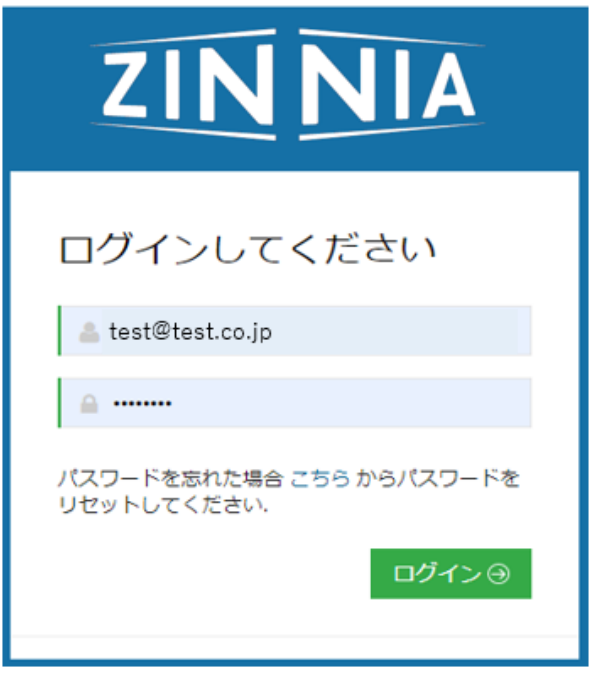

新規もしくはパスワードリセット時には、ログイン時にパスワード変更が求められますので、 安全なパスワードへの変更をお願いいたします。

※パスワードは半角英大文字、小文字、数字、記号をすべて1つ以上含む8~16文字となります

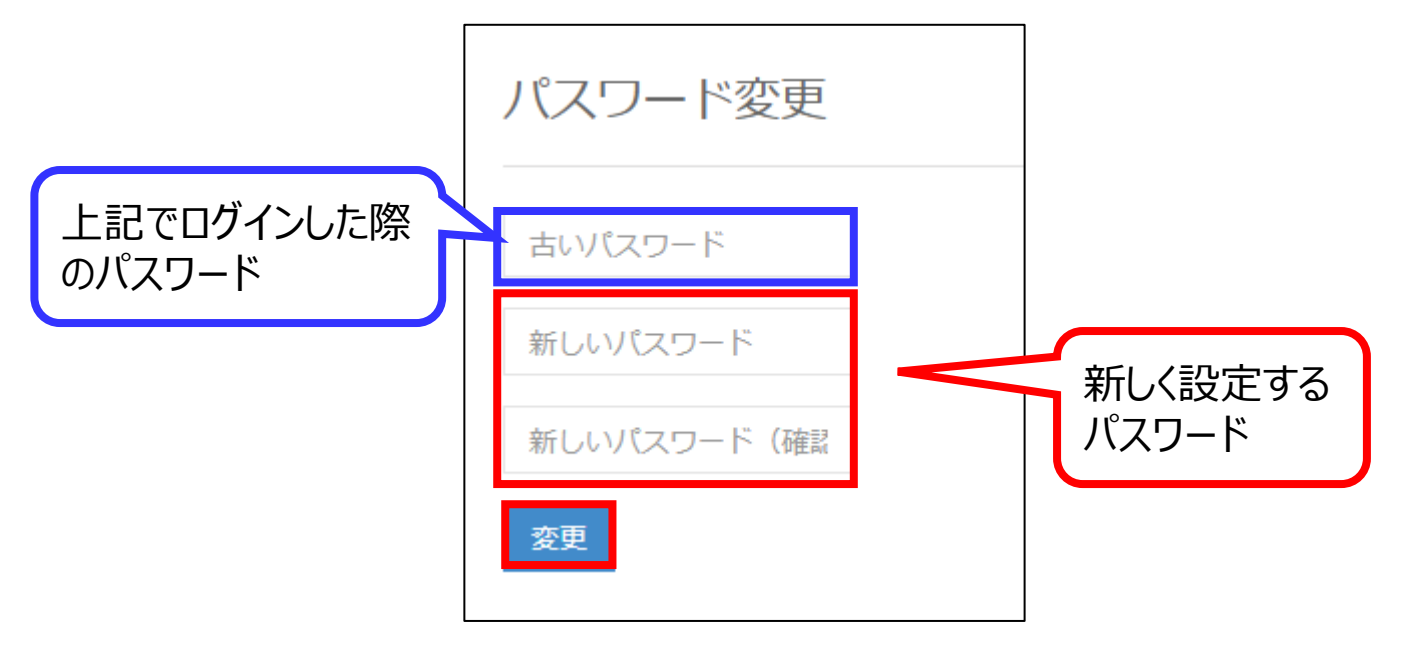

※パスワード変更後は、再度新しいパスワードにてログインが必要となります。

※ログイン以降のZINNIA利用方法については、別途マニュアルにてご案内いたします。

### 改版履歴

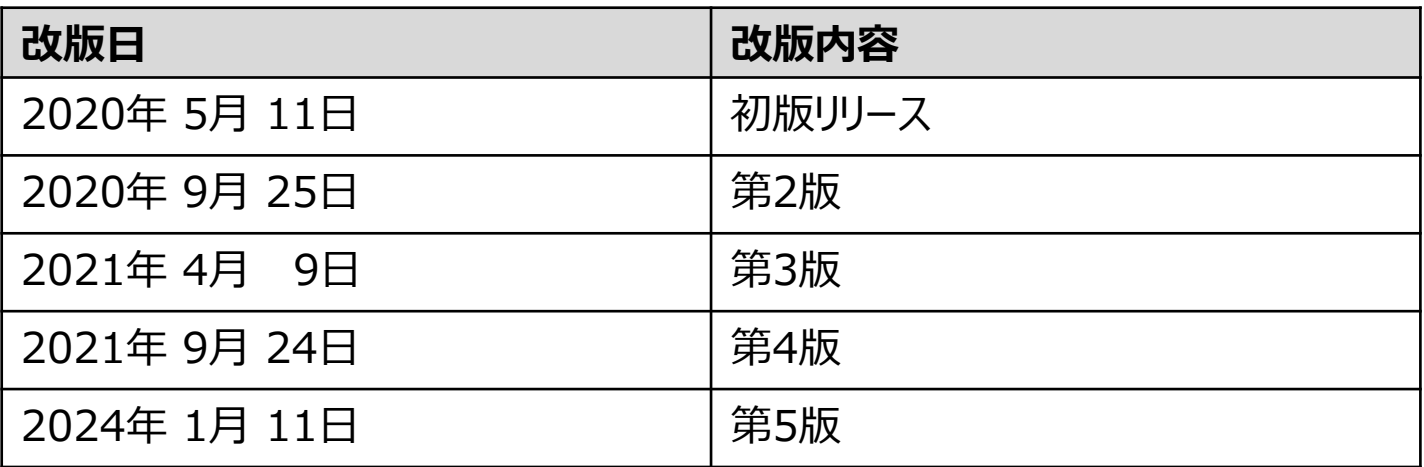